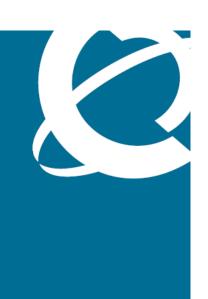

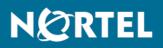

Nortel Ethernet Routing Switch 5000 Series Fundamentals

Release: 6.2 Document Revision: 02.01

www.nortel.com

NN47200-104

Nortel Ethernet Routing Switch 5000 Series Release: 6.2 Publication: NN47200-104 Document release date: 28 June 2010

Copyright © 2008-2010 Nortel Networks. All Rights Reserved.

While the information in this document is believed to be accurate and reliable, except as otherwise expressly agreed to in writing NORTEL PROVIDES THIS DOCUMENT "AS IS" WITHOUT WARRANTY OR CONDITION OF ANY KIND, EITHER EXPRESS OR IMPLIED. The information and/or products described in this document are subject to change without notice.

Nortel, Nortel Networks, the Nortel logo, and the Globemark are trademarks of Nortel Networks.

IEEE is a trademark of the Institute of Electrical and Electronics Engineers, Inc.

Microsoft, Windows, and Windows NT are a trademarks of Microsoft Corporation.

Adobe and Acrobat Reader are trademarks of Adobe Systems Incorporated.

Sun, Solaris, and Java - are trademarks or registered trademarks of Sun Microsystems, Inc. in the United States and other countries

SPARC is a trademark of SPARC International, Inc.

UNIX is a trademark of X/Open Company, Ltd.

All other trademarks are the property of their respective owners.

## Contents

| Nortel Networks Inc. software license agreement                                                                                                    | 7  |
|----------------------------------------------------------------------------------------------------|----|
| New in this release<br>Features 11<br>Enterprise Device Manager 11<br>Cisco CLI commands 12<br>Other changes 12<br>Procedure conversion 12                                                                                                    | 11 |
| Introduction                                                                                                    | 13 |
| User interface fundamentals<br>NNCLI concepts 15<br>NNCLI command modes 16<br>NNCLI help 18<br>Opening an NNCLI session 21<br>Enterprise Device Manager concepts 22<br>Supported Web browsers 23<br>Memory requirements 24<br>Online help 24<br>Interface components 24                                                                                                    | 15 |
| Enterprise Device Manager procedures<br>EDM configuration using NNCLI 35<br>Enabling the Web server using NNCLI 35<br>Disabling EDM using NNCLI 36<br>Displaying the Web server status using NNCLI 36<br>EDM navigation 37<br>Starting EDM 37<br>Using shortcut menus 38<br>EDM folders and tabs 39<br>Navigating around EDM 39<br>Undocking tabs 39<br>Docking tabs 41<br>EDM dialog boxes 41<br>EDM dialog box buttons 41 | 35 |

Editing a dialog box 42 Inserting an entry in a dialog box 43 Deleting an entry from a dialog box 43 EDM Object configuration 44 Editing an object using the shortcut menu 44 Editing file system elements 44 Example - Configuring multiple Interface ports 49 Graphing statistics 51 EDM online help files for embedded EDM 52 Downloading help files 52 Configuring the path to the help files using NNCLI 53 Configuring the help file path using EDM 54

#### Feature licensing fundamentals

Feature licenses 55 License file generation 57 Generating a license 58 License file installation 60 Installing a license file using NNCLI 60 Displaying an existing software license using NNCLI 61 Deleting an existing license using NNCLI 62 Installing a license file using Enterprise Device Manager 62 License file transfer 63 Transferring a license 64

#### **Configuration files fundamentals**

NNCLI configuration files 65 Viewing the current configuration 66 Saving the current configuration 66 Saving the current configuration to flash memory 66 Restoring a system configuration from a USB device 67 Restoring a system configuration from a TFTP server 67 Copying a stack unit configuration to a stand-alone switch 67 Downloading a configuration file automatically at startup 68 Enterprise Device Manager configuration files 69 Storing the current ASCII configuration file on a TFTP server using EDM 71 Storing the current ASCII configuration file on a USB device using EDM 72 Downloading an ASCII configuration file from a TFTP server using EDM 72 Downloading an ASCII configuration file from a USB device using EDM 73 Downloading an ASCII configuration file automatically using EDM 73 Storing a binary configuration file on a TFTP server using EDM 74 Storing a binary configuration file on a USB device using EDM 74 Downloading a binary configuration file from a TFTP server using EDM 74 Downloading a binary configuration file from a USB device using EDM 75 Saving the current configuration to flash memory manually using EDM 75

> Nortel Ethernet Routing Switch 5000 Series Fundamentals NN47200-104 02.01 28 June 2010

55

#### **65**

| Supported standards and Request for Comments<br>Standards 79 |
|--------------------------------------------------------------|
| RFCs 79                                                      |
| Quick reference for basic NNCLI tasks                        |
| Start NNCLI from the main menu 82                            |
| NNCLI command modes 82                                       |
| Use factory default configuration 83                         |
| Configure the management IP address 83                       |
| Configure Simple Network Management Protocol (SNMP) 83       |
| Configure VLANs and tagged uplinks 84                        |
| Configure Internet Group Management Protocol (IGMP) 85       |
| Configure a port 85                                          |
| Configure passwords 87                                       |
| Configure Secure Shell (SSH) 87                              |
| Configure Telnet 87                                          |
| Configure Simple Network Time Protocol (SNTP) 87             |
| Configure log settings 88                                    |
| Configure Secure Socket Layer (SSL) 88                       |
| Configure access control 88                                  |
| Enable NNCLI as the default interface 89                     |
| Disable the switch front user interface (UI) button 89       |
| Check a configuration 89                                     |

79

81

Copyright © 2008-2010 Nortel Networks. All Rights Reserved.

# Nortel Networks Inc. software license agreement

This Software License Agreement ("License Agreement") is between you, the end-user ("Customer") and Nortel Networks Corporation and its subsidiaries and affiliates ("Nortel Networks"). PLEASE READ THE FOLLOWING CAREFULLY. YOU MUST ACCEPT THESE LICENSE TERMS IN ORDER TO DOWNLOAD AND/OR USE THE SOFTWARE. USE OF THE SOFTWARE CONSTITUTES YOUR ACCEPTANCE OF THIS LICENSE AGREEMENT. If you do not accept these terms and conditions, return the Software, unused and in the original shipping container, within 30 days of purchase to obtain a credit for the full purchase price.

"Software" is owned or licensed by Nortel Networks, its parent or one of its subsidiaries or affiliates, and is copyrighted and licensed, not sold. Software consists of machine-readable instructions, its components, data, audio-visual content (such as images, text, recordings or pictures) and related licensed materials including all whole or partial copies. Nortel Networks grants you a license to use the Software only in the country where you acquired the Software. You obtain no rights other than those granted to you under this License Agreement. You are responsible for the selection of the Software and for the installation of, use of, and results obtained from the Software.

1. Licensed Use of Software. Nortel Networks grants Customer a nonexclusive license to use a copy of the Software on only one machine at any one time or to the extent of the activation or authorized usage level, whichever is applicable. To the extent Software is furnished for use with designated hardware or Customer furnished equipment ("CFE"), Customer is granted a nonexclusive license to use Software only on such hardware or CFE, as applicable. Software contains trade secrets and Customer agrees to treat Software as confidential information using the same care and discretion Customer uses with its own similar information that it does not wish to disclose, publish or disseminate. Customer will ensure that anyone who uses the Software does so only in compliance with the terms of this Agreement. Customer shall not a) use, copy, modify, transfer or distribute the Software except as expressly authorized; b) reverse

assemble, reverse compile, reverse engineer or otherwise translate the Software; c) create derivative works or modifications unless expressly authorized; or d) sublicense, rent or lease the Software. Licensors of intellectual property to Nortel Networks are beneficiaries of this provision. Upon termination or breach of the license by Customer or in the event designated hardware or CFE is no longer in use, Customer will promptly return the Software to Nortel Networks or certify its destruction. Nortel Networks may audit by remote polling or other reasonable means to determine Customer's Software activation or usage levels. If suppliers of third party software included in Software require Nortel Networks to include additional or different terms, Customer agrees to abide by such terms provided by Nortel Networks with respect to such third party software.

- 2. Warranty. Except as may be otherwise expressly agreed to in writing between Nortel Networks and Customer, Software is provided "AS IS" without any warranties (conditions) of any kind. NORTEL NETWORKS DISCLAIMS ALL WARRANTIES (CONDITIONS) FOR THE SOFTWARE, EITHER EXPRESS OR IMPLIED, INCLUDING, BUT NOT LIMITED TO THE IMPLIED WARRANTIES OF MERCHANTABILITY AND FITNESS FOR A PARTICULAR PURPOSE AND ANY WARRANTY OF NON-INFRINGEMENT. Nortel Networks is not obligated to provide support of any kind for the Software. Some jurisdictions do not allow exclusion of implied warranties, and, in such event, the above exclusions may not apply.
- 3. Limitation of Remedies. IN NO EVENT SHALL NORTEL NETWORKS OR ITS AGENTS OR SUPPLIERS BE LIABLE FOR ANY OF THE FOLLOWING: a) DAMAGES BASED ON ANY THIRD PARTY CLAIM; b) LOSS OF, OR DAMAGE TO, CUSTOMER'S RECORDS, FILES OR DATA; OR c) DIRECT, INDIRECT, SPECIAL, INCIDENTAL, PUNITIVE, OR CONSEQUENTIAL DAMAGES (INCLUDING LOST PROFITS OR SAVINGS), WHETHER IN CONTRACT, TORT OR OTHERWISE (INCLUDING NEGLIGENCE) ARISING OUT OF YOUR USE OF THE SOFTWARE, EVEN IF NORTEL NETWORKS, ITS AGENTS OR SUPPLIERS HAVE BEEN ADVISED OF THEIR POSSIBILITY. The foregoing limitations of remedies also apply to any developer and/or supplier of the Software. Such developer and/or supplier is an intended beneficiary of this Section. Some jurisdictions do not allow these limitations or exclusions and, in such event, they may not apply.

#### 4. General

— If Customer is the United States Government, the following paragraph shall apply: All Nortel Networks Software available under this License Agreement is commercial computer software and commercial computer software documentation and, in the event Software is licensed for or on behalf of the United States Government, the respective rights to the software and software documentation are governed by Nortel Networks standard commercial license in accordance with U.S. Federal Regulations

at 48 C.F.R. Sections 12.212 (for non-DoD entities) and 48 C.F.R. 227.7202 (for DoD entities).

- Customer may terminate the license at any time. Nortel Networks may terminate the license if Customer fails to comply with the terms and conditions of this license. In either event, upon termination, Customer must either return the Software to Nortel Networks or certify its destruction.
- Customer is responsible for payment of any taxes, including personal property taxes, resulting from Customer's use of the Software. Customer agrees to comply with all applicable laws including all applicable export and import laws and regulations.
- Neither party may bring an action, regardless of form, more than two years after the cause of the action arose.
- The terms and conditions of this License Agreement form the complete and exclusive agreement between Customer and Nortel Networks.
- This License Agreement is governed by the laws of the country in which Customer acquires the Software. If the Software is acquired in the United States, then this License Agreement is governed by the laws of the state of New York.

Nortel Ethernet Routing Switch 5000 Series Fundamentals NN47200-104 02.01 28 June 2010

Copyright © 2008-2010 Nortel Networks. All Rights Reserved.

## New in this release

The following sections detail what's new in *Nortel Ethernet Routing Switch 5000 Series Fundamentals* (NN47200-104) for Release 6.2.

- "Features" (page 11)
- "Other changes" (page 12)

#### Features

For information about changes for this release that apply to features, see the following sections:

- "Enterprise Device Manager" (page 11)
- "Cisco CLI commands" (page 12)

#### Enterprise Device Manager

Enterprise Device Manager (EDM) replaces both the Java-based Device Manager and Web-based management. EDM is an embedded element management and configuration application for Ethernet Routing Switch 5000 Series switches. EDM uses a Web-based graphical user interface for the convenience of full integration onto the switch, but it retains the look and feel of Device Manager.

You can use EDM element management to set up, stage, and configure switches and monitor device statistics. To use EDM you require only an internet browser.

EDM is available as

- an embedded, on-box version accessed by a Web browser and available by default on every switch
- an off-box version available as a free, downloadable software plug-in installed on Configuration and Orchestration Manager (COM), purchased separately

The off-box EDM offers the following additional features:

- secure, scalable, high performance element management for an entire network from a centralized management server
- plug-n-play availability based on the device-specific plug-in
- user-based access control with role-based access management for multiple roles, device level read-only or read-write access, fully secured access for multiple enterprise class authentication using applications like RADIUS and Microsoft AD
- audit trails and user-based logs for all configuration activities
- troubleshooting and diagnostic tools including centralized syslog and trap viewer, ping, telnet, CLI\*Manager, and PortScan

For information about EDM concepts, see "Enterprise Device Manager concepts" (page 22). For information about configuring EDM, see "Enterprise Device Manager procedures" (page 35).

#### **Multiple Port Configuration**

Among the many functions available in EDM, you can configure port-specific features for a single port, a group of ports, or all ports. Multiple Port Configuration appears as a pane in the work area wherever this function is available. By default the pane appears and you can close and open it with a click of the task bar. For information about Multiple Port Configuration concepts, see "Multiple Port Configuration" (page 12). For information about configuring ports with Multiple Port Configuration, see "Multiple Port Configuration for EDM" (page 32).

#### **Cisco CLI commands**

Additional Cisco CLI commands are added to this release.

#### Other changes

For information about changes that are not feature-related, see the following sections:

"Procedure conversion" (page 12)

#### Procedure conversion

Device manager procedures in this document have been converted to Enterprise Device Manager equivalents.

## Introduction

For easy reference, basic information about user interfaces, feature licenses, use and management of configuration files, and standards and Request for Comments (RFC) supported on the 5000 Series switches appears in this document. A reference section, Quick reference for basic NNCLI tasks, is included as a single source for frequently used NNCLI commands.

### **Navigation**

- "User interface fundamentals" (page 15)
- "Feature licensing fundamentals" (page 55)
- "Configuration files fundamentals" (page 65)
- "Supported standards and Request for Comments" (page 79)
- "Quick reference for basic NNCLI tasks" (page 81)

#### 14 Introduction

## **User interface fundamentals**

This chapter provides basic information to help you understand the interfaces you can use to configure and manage a Nortel Ethernet Routing Switch. Available features depend on switch model and configuration.

#### Navigation

- "NNCLI concepts" (page 15)
- "Enterprise Device Manager concepts" (page 22)

#### **NNCLI** concepts

Nortel Command Line Interface (NNCLI) is a text-based interface you can use for switch configuration and management. A common command line interface (CLI), NNCLI follows the industry standard for device management across Nortel products.

NNCLI command modes occur in order of increasing privileges, each based on user logon permission level. Logon password determines user logon permission level.

You can access NNCLI directly through a console connection, remotely through a dial-up modem connection, or in-band through a Telnet session.

You can use NNCLI interactively or you can load and run NNCLI scripts using the configure network command, manually loading the script in the console menu, or automatically loading the script at startup. For more information about automatic configuration download, see "Downloading a configuration file automatically at startup" (page 68).

#### **Navigation**

- "NNCLI command modes" (page 16)
- "NNCLI help" (page 18)
- "Opening an NNCLI session" (page 21)

15

#### NNCLI command modes

This section describes the use and purpose of NNCLI command modes.

NNCLI command modes separate basic user tasks from control and management of the switch.

NNCLI command modes are

- User Executive
- Privileged Executive
- Global Configuration
- Interface Configuration
- Router Configuration

NNCLI command mode access is determined by access permission levels and password protection.

If no password is set, you can enter NNCLI in User Executive mode and perform the enable command to move to the next level, Privileged Executive mode.

However, if you have read-only access, you cannot progress beyond User Executive mode, the default mode.

If you have read-write access you can progress from the default mode through all of the available modes.

User Executive mode is the default NNCLI command mode and the initial access mode. Also known as exec mode, it is the most restrictive NNCLI mode with only basic commands available—for example, show, ping and logoff. User Executive commands are available in the other modes.

Privileged Executive mode is an unrestricted mode that can display all switch settings. If you are logged on with write access, you can access all configuration modes and commands that affect switch operation from Privileged Executive mode.

In Privileged Executive mode, also known as privExec mode, you can perform basic switch level management tasks; for example, downloading software images, setting passwords, and starting the switch. Privileged EXEC mode commands are also available in Global, Interface, and Router configuration modes.

Global Configuration mode, also known as config mode, provides commands you can use to set and display general switch configurations such as IP address, Simple Network Management Protocol (SNMP) parameters, Telnet access, and Virtual Local Area Networks (VLAN).

Interface Configuration mode, also known as ifconfig mode, provides commands you can use to configure parameters for each port or VLAN such as speed, duplex mode, and rate limiting.

Router Configuration mode, also known as config-router mode, provides commands you can use to configure routing parameters for Routing Information Protocol (RIP), Open Shortest Path First (OSPF), and Virtual Router Redundancy Protocol (VRRP).

With sufficient permission, you can use the rules in the following table to move between the command modes.

| Command mode and sample prompt              | Entrance commands                                | Exit commands                                                    |
|---------------------------------------------|--------------------------------------------------|------------------------------------------------------------------|
| User Executive<br>5530-24TFD>               | No entrance command, default mode                | exit<br>Or<br>logout                                             |
| Privileged Executive<br>5530-24TFD#         | enable                                           | exit<br>Or<br>logout                                             |
| Global Configuration<br>5530-24TFD(config)# | From Privileged EXEC mode,<br>enter<br>configure | To return to Privileged EXEC<br>mode, enter<br>end<br>or<br>exit |
|                                             |                                                  | To exit NNCLI completely,<br>enter<br>logout                     |

Table 1 NNCLI command modes

| Table 1             |           |
|---------------------|-----------|
| NNCLI command modes | (cont'd.) |

| Command mode and sample prompt                     | Entrance commands                                                                                                    | Exit commands                                                                                                  |
|----------------------------------------------------|----------------------------------------------------------------------------------------------------|----------------------------------------------------------------------------------------------------|
| Interface Configuration<br>5530-24TFD(config-if)#  | From Global Configuration<br>mode:<br>To configure a port, enter<br>interface fastethernet<br><port number=""><br/>To configure a VLAN, enter</port> | To return to Global<br>Configuration mode, enter<br>exit<br>To return to Privileged EXEC<br>mode, enter<br>end |
|                                                    | interface vlan <vlan<br>number&gt;</vlan<br>                                                                                                    | To exit NNCLI completely,<br>enter<br>logout                                                                   |
| Router Configuration<br>5530-24TFD(config-router)# | From Interface Configuration<br>mode:<br>To configure RIP, enter<br>router rip                                                                       | To return to Global<br>Configuration mode, enter<br>exit<br>To return to Privileged EXEC                       |
|                                                    | To configure OSPF, enter<br>router ospf                                                                                                    | mode, enter<br>end                                                                                             |
|                                                    | To configure VRRP, enter router vrrp                                                                                                    | To exit NNCLI completely,<br>enter<br>logout                                                                   |

#### **NNCLI** help

This section describes help available in NNCLI.

Help is available at all levels of NNCLI.

This section contains information about the following topics:

- "Obtaining the command list" (page 18)
- "Obtaining command options" (page 19)
- "Obtaining a command name" (page 19)
- "Obtaining NNCLI command modes" (page 20)
- "Obtaining NNCLI commands listed by mode" (page 20)
- "Keystroke shortcuts" (page 20)

#### Obtaining the command list

To determine whether a command is available from the current mode, you can obtain a list of all commands available from the prompt.

Use this procedure to obtain a list of available NNCLI commands.

#### Procedure steps

| Step | Action                                    |
|------|-------------------------------------------|
| 1    | At the prompt, enter a question mark (?). |
|      | End                                       |

#### **Obtaining command options**

NNCLI can display command options that you can use to focus command results.

Use this procedure to obtain a list of options for a command.

#### Procedure steps

| Step | Action                                                                                   |
|------|------------------------------------------------------------------------------------------|
| 1    | At the prompt, enter a portion of a command followed by a space and a question mark (?). |
| End  |                                                                                          |

#### Obtaining a command name

If you are unsure about the correct name of a command, you can enter a partial command name and NNCLI displays the closest match.

Use this procedure to obtain a correct command name.

#### **Procedure steps**

| Step | Action                                              |
|------|-----------------------------------------------------|
| 1    | At the prompt, enter a portion of the command name. |
| 2    | Press <b>Tab</b> .                                  |
|      |                                                     |

--End--

#### Example of obtaining a command name

#### **Procedure steps**

| Step | Action                     |
|------|----------------------------|
| 1    | At the prompt, enter down. |
| 2    | Press <b>Tab</b> .         |

The system displays download.

--End--

#### Obtaining NNCLI command modes

The help {commands | modes} command is available in all NNCLI command modes.

Use this procedure to obtain a list of NNCLI command modes with mode access commands.

#### **Procedure steps**

| Step | Action                           |  |
|------|----------------------------------|--|
| 1    | At the prompt, enter help modes. |  |
|      | End                              |  |

#### Obtaining NNCLI commands listed by mode

The help {commands | modes} command is available in all NNCLI command modes.

Use this procedure to obtain a list of NNCLI commands organized by mode.

#### **Procedure steps**

| Step | Action                              |
|------|-------------------------------------|
| 1    | At the prompt, enter help commands. |

--End--

#### **Keystroke shortcuts**

This section provides key combinations you can use to make NNCLI navigation easier.

The following table describes the keystroke shortcuts.

#### Table 2 Keystroke shortcuts for NNCLI

| Key combination | Function         |
|-----------------|------------------|
| Ctrl+A          | Start of line    |
| Ctrl+B          | Back 1 character |
| Ctrl+C          | Abort command    |

| Reystroke shortcuts to  |                                                        |
|-------------------------|--------------------------------------------------------|
| Key combination         | Function                                               |
| Ctrl+D                  | Delete the character indicated by the cursor           |
| Ctrl+E                  | End of line                                            |
| Ctrl+F                  | Forward 1 character                                    |
| Ctrl+H                  | Delete character left of cursor (Backspace key)        |
| Tab                     | Command or parameter completion                        |
| Ctrl+K and Ctrl+R       | Redisplay line                                         |
| Ctrl+N or Down<br>arrow | Next history command                                   |
| Ctrl+P or Up arrow      | Previous history command                               |
| Ctrl+T                  | Transpose characters                                   |
| Ctrl+U                  | Delete entire line                                     |
| Ctrl+W                  | Delete word to left of cursor                          |
| Ctrl+X                  | Delete all characters to left of cursor                |
| Ctrl+z                  | Exit Global Configuration mode to Privileged EXEC mode |
| ?                       | Context sensitive help                                 |
| Esc+C and Exc+U         | Capitalize character at cursor                         |
| Esc+I                   | Change character at cursor to lower case               |
| Esc+B                   | Move back 1 word                                       |
| Esc+D                   | Delete 1 word to the right                             |
| Esc+F                   | Move 1 word forward                                    |
|                         |                                                        |

| Table 2                       |           |
|-------------------------------|-----------|
| Keystroke shortcuts for NNCLI | (cont'd.) |

#### **Opening an NNCLI session**

Use this procedure to open an NNCLI session.

#### Access prerequisites

- Connect to the switch—directly with a console cable connected to the switch console port, or through Telnet.
- To connect to the switch remotely, through Telnet, enable remote access and ensure that the switch IP address is valid.
- Use a terminal or a PC with a terminal emulator as NNCLI command station.
- If you use a console cable and console port, ensure that the terminal emulation program conforms to settings in the following table.

| Property          | Value                |
|-------------------|----------------------|
| Baud Rate         | 9600 bps             |
| Data Bits         | 8                    |
| Stop Bits         | 1                    |
| Parity            | None                 |
| Flow Control      | None                 |
| Terminal Protocol | VT100 and VT100/ANSI |

Table 3Terminal emulation program settings

#### **Procedure steps**

| Step | Action                                                                                           |
|------|--------------------------------------------------------------------------------------------------|
| 1    | Connect to the switch.                                                                           |
| 2    | Enter the password, if applicable.                                                               |
| 3    | At NNCLI Banner Screen, enter CTRL+Y.                                                            |
| 4    | To access NNCLI, from the main menu, press <b>c</b> or scroll to <b>Command Line Interface</b> . |
| 5    | Press Enter.                                                                                     |

#### **Enterprise Device Manager concepts**

This section provides information to start and use Enterprise Device Manager to monitor, manage, and configure Ethernet Routing Switch 5000 Series switches.

#### **Navigation**

- "Supported Web browsers" (page 23)
- "Memory requirements" (page 24)
- "Online help" (page 24)
- "Interface components" (page 24)
- "Enterprise Device Manager procedures" (page 35)

EDM is an embedded application that you can use for single device element management and configuration through a standard Web browser. Because EDM is embedded into Ethernet Routing Switch software, and the switch operates as a Web server, you do not require additional client software.

If you want to manage the switch from a centralized location, using Configuration and Orchestration Manager (COM) 2.0 and higher, Nortel offers optional, product-specific EDM plug-ins for COM that include other features such as centralized syslog, trap viewer, troubleshooting and diagnostic tools. For more information, or to purchase plug-ins, go to www.nortel.com.

The following table compares EDM functions in the embedded version to COM plug-in version.

| Table 4                                                         |
|-----------------------------------------------------------------|
| EDM functions: embedded version compared to COM plug-in version |

| EDM functions                                                                                             | Embedded version | Plug-in version                  |
|----------------------------------------------------------------------------------------------------|------------------|----------------------------------|
| 100% device configuration: device view, device-specific configuration                                     | Yes              | Yes                              |
| Stackable Device Web User Interface features                                                              | Yes              | No                               |
| Centralized off-box multi-user element management:                                                        | No               | Yes                              |
| <ul> <li>user and device credential manager</li> </ul>                                                    |                  |                                  |
| user preference                                                                                           |                  |                                  |
| SSO-based user access control                                                                             |                  |                                  |
| <ul> <li>user-based Device Access Control (read only and read-write)</li> </ul>                           |                  |                                  |
| <ul> <li>authentication through third party (RADIUS,<br/>Microsoft AD, Sun AM)</li> </ul>                 |                  |                                  |
| Centralized EM plug-in management (downloadable install and uninstall, upgrade, patch, and inventory view | No               | Yes                              |
| User activity log and audit trail                                                                         | No               | Yes                              |
| Device performance monitoring and polling                                                                 | Limited          | High performance and low latency |
| Device-specific single device wizards and template                                                        | No               | Yes                              |
| Centralized syslog and trap viewer                                                                        | No               | Yes                              |
| Troubleshooting and diagnostic tools (ping, CLI*Manager, path-trace                                       | No               | Yes                              |

#### Supported Web browsers

Following is a list of Internet Web browsers supported by EDM.

- Microsoft Internet Explorer version 7.0
- Mozilla Firefox version 3.0

#### Memory requirements

If you install Configuration and Orchestration Manager on a PC to manage your switch, the PC must have at least 500 MB of free disk space.

There are no memory requirements to use EDM through a Web browser.

#### **Online help**

Online help is context-sensitive and appears in the Web browser.

To obtain help for the current topic, click the help button on the toolbar in the work area.

If you are using EDM through a Web browser, you need to download the help file to a TFTP server or a USB mass storage device and configure the EDM Help file path. You can access the Nortel web site from Help in the Navigation Tree.

For procedures, to go "EDM online help files for embedded EDM" (page 52), "Downloading help files" (page 52), "Configuring the help file path using EDM" (page 54) and "Configuring the path to the help files using NNCLI" (page 53),

#### Interface components

This section describes Enterprise Device Manager interface components.

The Enterprise Device Manager window includes the following parts:

- Switch Summary View
- Device Physical View
- EDM window
- Navigation tree
- Menu bar
- Tool bar
- Work area

#### Switch summary view

The EDM initial view displays a switch summary view in the work area.

The Switch Summary tab displays basic switch information. This information-only display derives from the configuration tab Edit, Chassis, Chassis.

Following is a list of the fields on the Switch Summary tab:

hardware model

- hardware version
- firmware version
- software version
- system up time
- system object identifier
- system contact
- system name
- system location

#### **Device Physical View**

After you access EDM, the first panel in the work area displays a switch summary view. The tab behind the summary view is a real-time physical view of the front panel of a device or stack called the Device Physical View.

Objects in the Device Physical View are

- a stand-alone switch; called a unit in the menus and dialog boxes
- a switch stack; called a chassis in the menus and dialog boxes
- a port

From the Device Physical View you can

- determine the hardware operating status
- select a switch or a port to perform management tasks on specific objects or view fault, configuration, and performance information for specific objects.

To select an object, click the object—a port, a switch, or a stack. The system outlines the object in yellow, indicating that the object is selected.

To select a group of objects, you can click on an object and drag the pointer to include the group. The system outlines the group in yellow, indicating that the group of objects is selected.

The conventions on the device view are similar to the actual switch appearance except that LEDs in Device Physical View do not blink. The LEDs and the ports are color-coded to reflect hardware status. Green indicates the port is up and running; red indicates that the port is disabled.

From the menu bar you can click the Device Physical View tab to open the Device Physical View any time during a session.

The following figure shows the EDM Device Physical View for a standalone switch.

Figure 1 Device Physical View

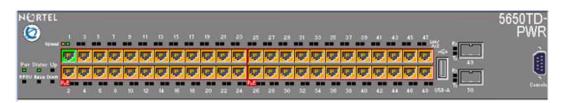

#### **EDM** window

The EDM window contains the following parts:

- 1 navigation tree—the navigation pane on the left side of the window that displays available command folders in a tree format
- 2 menu bar—the area at the top of the window that displays primary and secondary tabs that you accessed during the session; the tabs remain available until you close them
- 3 toolbar—the area just below the menu bar that provides quick access to the most common operational commands such as Apply, Refresh, and Help
- 4 work area—the main area on the right side of the window that displays the dialog boxes where you view or configure switch parameters

#### Figure 2 EDM window

| ER55000 -                                                                                                    | Device Physical Ves El Switch     | Summary * E File Sy  | ntem *                             |                         |                 |    |  |  |  |
|----------------------------------------------------------------------------------------------------|-----------------------------------|----------------------|------------------------------------|-------------------------|-----------------|----|--|--|--|
| a Configuration                                                                                                    | Config/Image/Clag file Ascil Conf | ng File   Lonse File | Tave Configuration   Boot Image    | Induitie Path           |                 |    |  |  |  |
| > Administration<br>> Device                                                                                                    | 🖌 keine 🗇 Refrest 🕘 Hep           |                      |                                    |                         |                 |    |  |  |  |
| A CECE                                                                                                    | Itbselvelatet+coreso type?        | 9 pr4 0 pr6          |                                    |                         |                 | -  |  |  |  |
| 5 Chases                                                                                                    |                                   |                      |                                    |                         |                 |    |  |  |  |
| 3 Bridge                                                                                                    | ThpServerInetAddress: 172.16.3.2  |                      |                                    |                         |                 |    |  |  |  |
| File System Capacity Capacity Saturation Saturation Sa | AsciConfgFiename:                 |                      |                                    |                         |                 |    |  |  |  |
|                                                                                                    | Usb TargetUnt:                    | 0 09 (1-8            | 8+usb in stack, 9+usb in standalor | se unit, 0+tftp server) |                 | 10 |  |  |  |
|                                                                                                    | AsckConfigAutoDownload:           | e dsabled 🗇 usel     | Bootp 🔘 useConfig                  |                         |                 | -  |  |  |  |
| ) 🔄 Graph<br>) 🔁 Power Management                                                                                                    | AsciConfigAutoDidStatus:          | passed               |                                    |                         |                 |    |  |  |  |
| VLAN P Routing P Post                                                                                                    | AsciConfigManuaDownload:          | downloadNow          | 🔿 downikadFromUsb                  |                         |                 |    |  |  |  |
| > CoS                                                                                                    | AsciConfigManuaDidStatus:         | passed               |                                    |                         |                 |    |  |  |  |
|                                                                                                    | Applications:                     | 🔄 wee802dot1ab       | (C) and                            | 🖾 ədəc                  | 2 arpinipection |    |  |  |  |
|                                                                                                    |                                   | asset1d              | E av                               | E banner                | E brouter       |    |  |  |  |
|                                                                                                    |                                   | Core Core            | C defaultOmdInterface              | C dhopRelay             | 🛅 dhapSnooping  |    |  |  |  |
|                                                                                                    |                                   | E eap                | E interface                        | 200                     | C pSourceGuard  |    |  |  |  |
|                                                                                                    |                                   | [] ofx               | ipmc 🖂                             | E) iomor                | 21 gy6          |    |  |  |  |
|                                                                                                    |                                   | 00                   | E GProtocole                       | C) bio                  | El logging      |    |  |  |  |
|                                                                                                    |                                   | macSecurity          | El mit                             | 🖾 pm                    | 004 m           |    |  |  |  |
|                                                                                                    |                                   | portHeroring         | C qos                              | [[] rateLimit           | 🛅 mon           |    |  |  |  |
|                                                                                                    |                                   | [] rtc               | ede 🗇                              | 🛅 snmp                  | Time 🔄          |    |  |  |  |
|                                                                                                    |                                   | (I set)              | (C) 56                             | [] stack                | 🖂 stikmon       |    |  |  |  |
|                                                                                                    |                                   | () stp               | C Vacp                             | []] vian                | C) energySaver  |    |  |  |  |
|                                                                                                    | AsciConfigManuaUplead:            | O uploadNow          | uploadToUsb 📀 uploadVerbo          | seNow 🔘 uploadV         | erbose ToUsb    |    |  |  |  |
|                                                                                                    | AsciConfigManuaUpidStatus:        | manual               |                                    |                         |                 |    |  |  |  |

#### Navigation tree

The navigation tree displays available command topics as folders in a tree.

To open a folder or sub-folder, you can click the arrowhead to the left of the folder or double-click the folder to display the available commands tabs.

To close a folder, click the arrowhead once.

To access a command tab, double-click the selection in the navigation tree.

#### Menu bar

The menu bar appears above the work area and consists of two rows of tabs.

The top row displays tabs that were accessed from the navigation tree during the active session. The tabs in this row, called primary tabs, are docked and available to reopen on demand. The docked tabs appear in the sequence that you accessed them.

After you click a primary tab from the menu bar, the associated secondary tabs appear in the second row and the default dialog box appears in the work area. Click any secondary tab to display its associated dialog box.

#### Figure 3 Menu bar

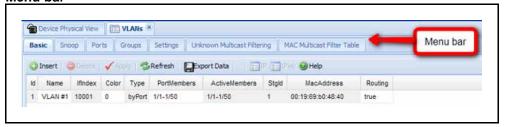

If you want to open a dialog without displacing the current open dialog, you can go to the tab on the menu bar and undock the tab by using your mouse to drag and drop it into the work area. You can drag the dialog box to any location on the screen and you can toggle between the open dialog boxes to compare information and make changes. When you no longer need the undocked tab, you can use the three buttons on the upper right side of the tab to temporarily shrink it, re-dock it, or close it.

**Attention:** After you undock a tab to make changes, and then return to another open tab, click the Refresh button on the tool bar to see the effects of the changes.

In both rows of the menu bar, arrows can appear on the left and right sides when the number of open tabs exceeds the available space. You can use the arrows to scroll to a tab, or you can select the tab from the navigation tree.

To reduce the number of open tabs, you can click the X button on the top right of a tab to close it.

#### **Tool bar**

The tool bar, located below the menu bar, contains buttons that provide quick access to commonly used operational commands. Depending on the tab selected, different buttons can appear.

#### Figure 4 Tool bar

|         | Device Ph | ysical View |       | VLANs P     |              |                        |          |                          |         |       |
|---------|-----------|-------------|-------|-------------|--------------|------------------------|----------|--------------------------|---------|-------|
| Ba      | sic Sn    | oop Po      | ts G  | iroups      | Settings Uni | known Multicast Filter | ing   1  | MAC Multicast Filter Tab | e       |       |
| -       | Taxable I | Constant I  | 100   | 2007 C (144 | Refresh      | nort Data              | n lander | 👀 🕑 Help 🛛 🦛             | To      | olbar |
| 0<br>Id | Name      | ifindex     | Color | Туре        | PortMembers  | ActiveMembers          | Stold    | MacAddress               | Routing |       |

The following table describes common tool bar buttons.

#### Table 5 Common tool bar buttons

| Button   | Name    | Description                                                                                                    |
|----------|---------|----------------------------------------------------------------------------------------------------|
| <b>~</b> | Apply   | Executes parameter changes                                                                                                    |
| C)       | Refresh | Refreshes screen data                                                                                                    |
| 0        | Help    | Displays context-sensitive online help for the current dialog box                                                                                      |
|          | Insert  | Opens an insert dialog box<br>Submits the entry from the insert dialog box<br>The insert buttons appear only on panes where<br>you can insert entries. |
| 0        | Delete  | Removes a selected entry                                                                                                    |
| ×        | Cancel  | Cancels an operation                                                                                                    |

#### Work area

The work area, on the right side of the EDM page, displays the switch Device Physical View and dialog boxes related to the menu selections in the navigation tree. You can use the work area to view and configure switch parameters from the dialog boxes that appear in the work area.

See the following figure for an example of the work area for the File System, Config/Image/Diag file dialog.

Figure 5 EDM work area

| ER55000 -                                                        | 😮 🏫 Device Physical View 🛛 🕅 Swit | ch Summary 🗵 🥅 File Sys     | stem 🛞                                                                                                    |                              |           |
|------------------------------------------------------------------|-----------------------------------|-----------------------------|----------------------------------------------------------------------------------------------------|------------------------------|-----------|
| Configuration     Configuration                                  | Config/Image/Diag file Asci       | Config File    License File | Save Configuration                                                                                                    | Boot Image Help File Pa      | th        |
| Device                                                           | 🖌 Apply 🥵 Refresh 🥥 He            | ip di                       |                                                                                                    |                              |           |
| Edt     Edt     Unit                                             | TftpServerInetAddressType:        | ipv4 O ipv6                 |                                                                                                    |                              |           |
| <ul> <li>Chassis</li> <li>Bridge</li> </ul>                      | TftpServerInetAddress:            | 172.16.3.2                  |                                                                                                    |                              |           |
| E File System                                                    | BinaryConfigFilename:             |                             |                                                                                                    |                              |           |
| E ADAC                                                           | BinaryConfigUnitNumber:           | 08                          |                                                                                                    |                              |           |
| SNTP/Clock Snmp Server                                           | ImageFileName:                    | waverunner_620s.img         |                                                                                                    |                              |           |
| Security                                                         | FwFileName(Diagnostics):          |                             |                                                                                                    |                              |           |
| <ul> <li>Graph</li> <li>Over Management</li> <li>VLAN</li> </ul> | Usb Target Unit:                  | 0 09 (1-8=0                 | usb in stack, 9=usb                                                                                                    | o in standalone unit, 0=tftp | server)   |
| <ul> <li>P Routing</li> <li>Pv6</li> </ul>                       | Image:                            | 🗇 primary 🛛 💿 seconda       | ary (for dnie                                                                                                    | dImg action)                 |           |
| <ul> <li>CoS</li> <li>Serviceability</li> </ul>                  | Action:                           | other                       | 🗇 dnldConfig                                                                                                    | 🔘 upldConfig                 |           |
|                                                                  |                                   | O dnidConfigFromUsb         | O upldConfigTe                                                                                                    | oUsb 🔘 dnidImg               |           |
|                                                                  |                                   | O dnldImgIfNewer            | O dnidImgNoR                                                                                                    | eset 🔿 dnldImgFro            | mUsb      |
|                                                                  |                                   |                             | A CONTRACTOR OF A CONTRACTOR OF A CONTRACTOR O |                              | Courses ( |
|                                                                  |                                   | O dnldFw                    | O dnldFwNoRe                                                                                                    | eset 🕐 dnldFwFron            | mUsb      |

#### Single port configuration for EDM

You can apply configuration changes to single ports by using one of the following methods:

• From the Device Physical View, you can right-click a port and select Edit from the drop-down menu, and then click the appropriate tab.

The following figure displays the drop-down menu for the selected port in the Device Physical View.

Figure 6

#### **Device Physical View - port edit**

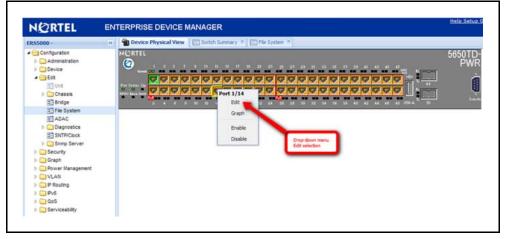

The following figure displays the port edit work area with the VLAN tab selected.

#### Figure 7 Port edit -VLAN tab

| N@RTEL =                                                                                                    | ITERPRISE DEVICE MANAGER                                                                                                    |                                             |
|----------------------------------------------------------------------------------------------------|----------------------------------------------------------------------------------------------------|---------------------------------------------|
| ERS5000 - 0                                                                                                    | Device Physical View Divitith Summary * Divitie System * Device 1/14 *                                                                                                    |                                             |
| Configuration     Administration     Configuration     Configuration     Config | Interface     VLAN     STG     EAPOL     EAPOL     EAPOL     EAPOL     EAPOL     EAPOL     EAPOL     ADAC       Vanide:     1     1     1     1     1     1     1     1     1     1     1     1     1     1     1     1     1     1     1     1     1     1     1     1     1     1     1     1     1     1     1     1     1     1     1     1     1     1     1     1     1     1     1     1     1     1     1     1     1     1     1     1     1     1     1     1     1     1     1     1     1     1     1     1     1     1     1     1     1     1     1     1     1     1     1     1     1     1     1     1     1     1     1     1     1     1     1     1     1     1     1     1     1     1     1     1     1     1     1     1     1     1     1     1     1     1     1     1     1     1     1     1     1     1     1     1     1     1     1 <td< td=""><td>STP BPDU-Alterng   194.T   TCR   19 Address</td></td<> | STP BPDU-Alterng   194.T   TCR   19 Address |

 From the Navigation tree you can select any tab from the Edit, Chassis, Ports work flow and double-click a cell under an editable parameter column heading in the appropriate port row of the table.

The following figure displays the Edit, Chassis, Ports work area with the Interface tab selected.

#### Figure 8 Edit, Chassis, Ports - Interface tab

|                                                                                   |           |                               | EVICE MANAGER                                               |                         |       |                    |                   |              |                  |            |  |  |
|-----------------------------------------------------------------------------------|-----------|-------------------------------|-------------------------------------------------------------|-------------------------|-------|--------------------|-------------------|--------------|------------------|------------|--|--|
| ER53000-                                                                          | n Dent    | e Physics                     | i Vere Datatit Surenary * Diffe System * Differ Ports *     |                         |       |                    |                   |              |                  |            |  |  |
| Configuration     Cantinguistics                                                  | Interfac  | ie V                          | AN STU EAPOL SAFOLADIANS FOR LACP VLA                       | DF [ NDW ] Rutellinit ] | ADAC  | STP BPOG Pillering |                   |              |                  |            |  |  |
| P Device<br>• Stot<br>E Det<br>• Coases<br>ST Crases                              | 1 400     | Vien Skrheit Doortous Gree    |                                                             |                         |       |                    |                   |              |                  |            |  |  |
|                                                                                   | Philtiple | Philiple Port Configuration 1 |                                                             |                         |       |                    |                   |              |                  |            |  |  |
|                                                                                   | Hak       | e Select                      | M <sup>1</sup>                                              |                         |       |                    |                   |              |                  |            |  |  |
| 3 Switzhfilack                                                                    |           | Name                          |                                                             |                         |       |                    | AdminiStatue      |              |                  | Lasting.   |  |  |
| Ports                                                                             |           |                               |                                                             |                         |       |                    |                   |              |                  |            |  |  |
| Environment<br>El Bridge                                                          | e1        |                               |                                                             |                         |       |                    |                   |              |                  |            |  |  |
| The System                                                                        | 5.5.5     |                               |                                                             |                         |       | [and               |                   |              | do Apply. Hide h | -          |  |  |
| E ADAC                                                                            |           |                               |                                                             |                         |       | (ADDA)             | New 2001 [ Craw 2 | mecson) [.un | OF NOPY. LENGED  | OU-EDITION |  |  |
| <ul> <li>Deprovide</li> <li>Deprovide</li> </ul>                                  | ndee      | Name                          | Destr                                                       | Type                    | in    | Physiologese       | AdmetStatus       | OperStatus   | LastDiarge       | Lesting    |  |  |
| ) 💭 Shino Server                                                                  | 1.8       |                               | Notel Ethernet Routing Switch 565070 PVR Rodule - Port 8    | ethernet-canacd         | \$216 | 001c1751ec00       | 40                | dpart        | 04 00 00 00 27   | enabled    |  |  |
| E Security                                                                        | 18        |                               | Nortel Ethernet Routing Switch 565210 PAIR Module - Port 8  | ethernet-canaco         | 9296  | 001c1781ec00       | 10                | dawn :       | 04 00 00 00 27   | enabled    |  |  |
| <ul> <li>Oraph</li> <li>Oraph</li> <li>Oraph</li> <li>Power Wasagement</li> </ul> | 1/10      |                               | Nortel Ethernet Routing Switch 565070 PWR Module - Port 10  | ethernet-carneod        | 9216  | 001c1751ec00       |                   | down .       | 8d 50 58 90 27   | enabled    |  |  |
| = VLAN                                                                            | 1/12      |                               | Nortel Ethernet Routing Switch SESETD PVVR Module - Port 12 | ethernet-canacd         | \$216 | 001c17s1ec00       | 10                | down         | 94 20:20:20 27   | enabled    |  |  |
| I C P Routing                                                                     |           |                               |                                                             |                         |       |                    |                   |              |                  |            |  |  |
| I CIPIS                                                                           |           |                               |                                                             |                         |       |                    |                   |              |                  |            |  |  |
| <ul> <li>CoS</li> <li>Serviceability</li> </ul>                                   |           |                               |                                                             |                         |       |                    |                   |              |                  |            |  |  |

 From the Navigation tree you can select a port-related tab from a specific, applicable feature work area (for example, VLAN, VLANs, Ports), and double-click a cell under an editable parameter column heading in the appropriate port row of the table.

The following figure displays the VLAN, VLANs, Ports tab work area.

Figure 9 VLAN, VLANs - Ports tab

| NORTEL                         | ENTERP | RISE DE             | VICE MANAGER              |                                |                   |              |                          |                                                                |  |  |  |
|--------------------------------|--------|---------------------|---------------------------|--------------------------------|-------------------|--------------|--------------------------|----------------------------------------------------------------|--|--|--|
| ER55000 -                      |        | via Physical        | Ven [ [] Soth Survive's A | ED fik System 11 ED Parts 1    | VLAIN ×           | L            |                          |                                                                |  |  |  |
| a 🔄 Configuration              | fast.  | [ 2reap ]           | Ports 1024 Jerrogi        | Literarant Phatboast Pittering | NAC PLATCast Film | Table   P.A. | APress Multicard         | Filter Table                                                   |  |  |  |
| Administration     Convolution | 1000   |                     | Denne A                   | -                              |                   |              |                          |                                                                |  |  |  |
| i- Cotim                       |        |                     | top 🔒 Export Data 😏 P     | жb.                            |                   |              |                          |                                                                |  |  |  |
| + Security                     | Fhalth | ple Port Co         | nfiguration               |                                |                   |              |                          | A                                                              |  |  |  |
| 🗄 🎑 Graph                      |        | We Selecto          | n )                       |                                |                   |              |                          |                                                                |  |  |  |
| Power Management               | Sir    | Switch/Stack/Ports: |                           |                                |                   |              |                          |                                                                |  |  |  |
| VLAN                           |        |                     |                           |                                |                   | 4):<br>      |                          |                                                                |  |  |  |
| > Spanning Tree                |        |                     | DecardUnlaggedFrames      | FilerUnregisteredframes        | DefautVient       | PurPrinty    | Tagging                  |                                                                |  |  |  |
| E MLTILACP                     |        |                     |                           |                                |                   |              |                          |                                                                |  |  |  |
| E SUNP                         |        |                     |                           |                                |                   |              |                          |                                                                |  |  |  |
| P Rodeg                        |        |                     |                           |                                |                   |              |                          |                                                                |  |  |  |
| 6 Gas                          |        |                     |                           |                                |                   |              |                          | Apply Selection Clear Selection Lands Apply Plate Nen-Editable |  |  |  |
| E Serviceability               |        |                     |                           |                                |                   |              |                          |                                                                |  |  |  |
|                                | .848   | x Value             | DecardUntageofficeres     | FiterUnregateredFrames         | Defaultylanti     | PortPronty   | Tigging                  |                                                                |  |  |  |
|                                | 11     | 1                   | fatae                     | 114                            | 1                 |              | untagA3(a                | 0                                                              |  |  |  |
|                                | 1/2    |                     | false                     | the                            | 1                 | 8            | untepAll(e               |                                                                |  |  |  |
|                                | 1/2    | 1                   | Talar                     | the                            |                   |              | untegAit/s               |                                                                |  |  |  |
|                                | 1.14   | 1                   | false                     | the                            | 1                 | 8            | untagAlt(a               |                                                                |  |  |  |
|                                | 15     | 1                   | false                     | true                           | 1                 | 1            | untagAlikia              |                                                                |  |  |  |
|                                | 5.0    | 1                   | false                     | the                            | 1                 |              | untegAlitie              |                                                                |  |  |  |
|                                | 3/7    | 1                   | false                     | 714                            | 1                 |              | untegalitie              |                                                                |  |  |  |
|                                | 1. M   | 1                   | false                     | the last                       |                   | 0            | untegAlitie              |                                                                |  |  |  |
|                                | 1.9    | 1                   | false                     | the                            | 1                 | 8            | untegAllia               |                                                                |  |  |  |
|                                | 1/10   |                     | Talae                     | the line                       | -                 | 0<br>6       | untagilikia              |                                                                |  |  |  |
|                                | 8/11   |                     | false<br>false            | the state                      | -                 | 8            | untagAit(a<br>untagAit(a |                                                                |  |  |  |
|                                | 9/13   |                     | false                     | tue .                          |                   | -            | untegilitie              |                                                                |  |  |  |
|                                | 1/14   |                     | taise                     | THE                            |                   | 8            | untegalitie              |                                                                |  |  |  |
|                                | 1/15   |                     | taise                     | ine                            |                   |              | untegàlia                |                                                                |  |  |  |
|                                | 1/14   |                     | false                     | THE .                          | 1                 |              | untagAita                |                                                                |  |  |  |
|                                | 1/17   |                     | father                    | The last                       |                   |              | untegalitie              |                                                                |  |  |  |
|                                | 1/10   | 1                   | faine                     | the                            | 1                 | 0            | untegAlta                |                                                                |  |  |  |
|                                | 3/19   |                     | false                     | tue                            | 1                 | 8            | untegalitie              |                                                                |  |  |  |
|                                | 101    | 1                   | false                     | the                            | 1                 | 8            | untagAit(a               |                                                                |  |  |  |
|                                | 1.21   | 1                   | false                     | the                            | 1                 | 0            | untepäitte               |                                                                |  |  |  |
|                                |        |                     |                           |                                |                   |              |                          |                                                                |  |  |  |

#### Multiple Port Configuration for EDM

When you need to apply the same configuration changes to more than one port, you can use the Multiple Port Configuration function available on all tabs in the Edit, Chassis, Ports work flow, or on port-related tabs for specific, applicable feature work areas (for example, VLAN, VLANs, Ports).

The following sections use the Edit, Chassis, Ports, Interface tab work area to describe the available Multiple Port Configuration functions.

In the work area for any of the Edit, Chassis, Ports tabs, the following two panes appear in the default view:

- Multiple Port Configuration pane—provides port selection for one port, several ports, or all ports, and configurable port parameters
- Tab work pane—displays existing configuration information for the feature and configurable cells for individual ports

With Multiple Port Configuration you can perform the following:

- Hide non-editable fields from the multiple configuration pane so that you choose to view only those fields that can be configured.
- Select an individual port or a group of ports from the Port Editor.
- Select all ports from the Port Editor.

- Double-click any or all of the editable fields to change the configuration parameter.
- Clear your selections.
- Apply your selections.
- Undo the application of your selections.

You can expand or collapse the Multiple Port Configuration pane by clicking the Multiple Port Configuration task bar. The Multiple Port Configuration pane is expanded by default.

The following figure displays the tabs available in the Edit, Chassis, Ports work flow, with the Interface tab selected and the Multiple Port Configuration pane expanded.

Figure 10 Interface tab - Multiple Port Configuration pane expanded

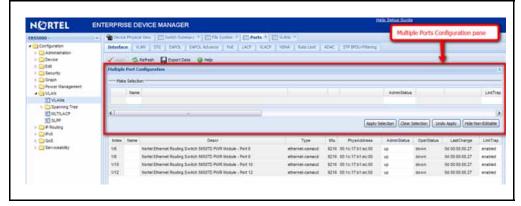

The following figure displays the Edit, Chassis, Ports, Interface tab with the Multiple Port Configuration pane collapsed.

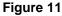

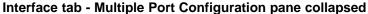

| NORTEL                                                                                                    | ENTERPRI   | SE DEVICE      | MANAGER                                            |                     |       | 3.6               | ela Debia Guide |            |                 |         |
|----------------------------------------------------------------------------------------------------|------------|----------------|----------------------------------------------------|---------------------|-------|-------------------|-----------------|------------|-----------------|---------|
| ER55000 -                                                                                                    | Carl David | e Phylical Ven | 🖾 Solid: Summery 🖉 🛄 File System 🕫 🔝 Ports *       | KAN S               |       |                   |                 |            |                 |         |
| ✓ Canfiguration                                                                                                    | Interfa    | e. [108/ 12    | G EAPOL EAPOL Advance Foll LACP VLAC               | P   N2NA   RateLant | ADIC  | STP BROUKREING    |                 |            |                 |         |
| > CArrenatization<br>> Carbonice<br>> Carbonice<br>> Carbonic<br>> Carbonic<br>> Carboni | 1          | S Refeat       | 🔓 Expert Data 🥹 Heb                                |                     |       |                   |                 |            |                 |         |
| Graph     Graph     Gyreen Valagement     Gyreen VLAN     GyrLAN                                                                                                    | index      | Name           | Descr                                              | Type                | Mar   | Physikadowes      | Admittability   | OperStatue | LestCharge      | Lesto   |
|                                                                                                    | 5/6        | Nortel Ed      | ernet Routing Switch S650TD PV/R Wodule - Port 6   | ethernet-canacd     | \$216 | 00.1c.17.81.ec.00 | up.             | down       | Dis 00:00:00.27 | erable  |
|                                                                                                    | 1/8        | Nortel EX      | ternet Routing Switch 5650TD PAR Module - Port 8   | ethernel-canacd     | 9216  | 00.1c:17.81.ec.00 | 10              | down.      | 04 00:00:00.27  | enable  |
| Spanning Tree                                                                                                    | 5/10       | Nortel 23      | ternet Routing Switch 5650TD PV/R Vodule - Port 10 | ethernel-canacd     | \$216 | 001c1731#c00      | зep             | down       | De 00 00 00 27  | enabled |
| 記 ALTLACP<br>記 SLPP                                                                                                    | 1/12       | Nortel Et      | rentet Routing Switch 5650TD PV/R Module - Port 12 | ethernet-canacd     | 1211  | 00.1c17.h1.ec.00  | 10              | down.      | 08 00:00:00 27  | enable  |
| <ul> <li>► □ P Routing</li> <li>► □ Pv8</li> <li>► □ CoS</li> <li>► □ Serviceabley</li> </ul>                                                                                                    |            |                |                                                    |                     |       |                   |                 |            |                 |         |

Changes you make to a port configuration using Multiple Port Configuration are applied to the switch configuration only after you click **Apply** on the work area toolbar.

The following figure displays the location of the **Apply** button on the work area toolbar.

#### Figure 12 Toolbar Apply button

| NORTEL                                                    | INTERPRIS | SE DE     | EVICE MANAGER                                              |                  |       |                   | ela Setus Guide |              |                     |          |
|-----------------------------------------------------------|-----------|-----------|------------------------------------------------------------|------------------|-------|-------------------|-----------------|--------------|---------------------|----------|
| IR51000 -                                                 | a Deite   | 29-jaice  | a View 🔄 Doubli Summary 👘 🗁 Pile System 👘 💬 Ports 🍨        | E SAME *         |       |                   |                 |              |                     |          |
| Configuration                                             | Interfac  | e N       | AN STE EHPOL ENFOLAtions Pol LAOF VLAD                     | NONA Referent    | ADAC. | STF BPOU Finiting |                 |              |                     |          |
| > C Administration<br>> Device<br>> 5.55<br>> 5.55        | Hultyle   | _         | Seture Discussion                                          | )                |       |                   |                 |              |                     |          |
| 5 🛄 Graph                                                 | Maia      | e Selectr | 20                                                         |                  |       |                   |                 | _            |                     | _        |
| ) 🔄 Power Management .<br># 🔁 VLAN                        |           | Name      |                                                            |                  |       |                   | Aprediatua      |              |                     | 1.98     |
| ULANA<br>ULALACP<br>ULALACP<br>USLEP<br>Fisuang<br>Depend | ٤         |           |                                                            |                  |       | Apply 5           | ielecton Gear 5 | leiection) ( | de Apply.] [Hide Iv | en Eddal |
| 5 G05                                                     | Index     | Name      | Descr                                                      | Type             | Mu:   | Phys4ddress       | AdminiStatue    | OperStatus   | LastChange          | Links    |
| Servicesbilty                                             | 145       |           | Nortal Ethernet Routing Switch 5650TD PV/R Module - Port 6 | ethernel-camabil | 9216  | 00.1±17.b1 ec:00  | 10              | down         | 96 90 90 00 27      | enate    |
|                                                           | 1/0       |           | Nortel Ethernet Routing Switch 5650TD PWR Module - Part 8  | athemet-carried  |       | 00.1c.17.b1.ec.00 | 40              | dewn.        | 04 00 50:00 27      | snabi    |
|                                                           | 5/10      |           | Nortel Ethernet Routing Switch 5650TD PWR Module - Port 10 | athemet-carrieod | 9216  | 921c1751ec00      | 10              | daws         | 96 99 99 90 27      | enabi    |
|                                                           | 1/12      |           | Nortel Ethernet Routing Switch 5650TD PWR Module - Part 12 | ethernel-carract | 9216  | 00.1c17.b1.ec.00  | 60 C            | down.        | 0d 00 10:00 27      | enabi    |

## **Enterprise Device Manager procedures**

This section contains procedures for starting and using Enterprise Device manager (EDM) on your switch. You can use EDM software on the switch; there is no need to install any client-based application on our PC.

#### Navigation

- "EDM configuration using NNCLI" (page 35)
- "EDM navigation" (page 37)
- "EDM folders and tabs" (page 39)
- "EDM dialog boxes" (page 41)
- "Graphing statistics" (page 51)
- "EDM online help files for embedded EDM" (page 52)

#### EDM configuration using NNCLI

This section describes how to enable and configure the Enterprise Device Manager using NNCLI.

#### **Navigation**

- "Enabling the Web server using NNCLI" (page 35)
- "Disabling EDM using NNCLI" (page 36)
- "Displaying the Web server status using NNCLI" (page 36)

#### Enabling the Web server using NNCLI

The Web server is enabled by default. If you assign an IP address to the switch, you can access the Web server.

If you disable the Web server you can use the following procedure to enable and manage the Web server using NNCLI. After you enable the Web server, you can start EDM. For more information about the Web server, see *Nortel Ethernet Routing Switch 5000 Series Configuration* – *Security* (NN47205-501).

Use the following procedure to enable the Web server using NNCLI.

#### **Prerequisites**

- Open an NNCLI session
- Access Global Configuration mode

#### **Procedure steps**

| Step | Action                                            |
|------|---------------------------------------------------|
| 1    | Enter the following command:<br>web-server enable |
|      | End                                               |

#### **Disabling EDM using NNCLI**

Use the following procedure to disable the Web server using NNCLI. After you disable the Web server, you cannot start EDM.

#### **Prerequisites**

- Open an NNCLI session
- Access Global Configuration mode

#### **Procedure steps**

| Step<br>1 | Action                                        |  |  |  |  |  |  |  |
|-----------|-----------------------------------------------|--|--|--|--|--|--|--|
|           | Enter the following command:<br>no web-server |  |  |  |  |  |  |  |
|           | End                                           |  |  |  |  |  |  |  |

#### Displaying the Web server status using NNCLI

Use the following procedure to display the Web server status using NNCLI.

#### Prerequisites

- Open an NNCLI session
- Access Global Configuration mode

## **Procedure steps**

| Step | Action                                          |
|------|-------------------------------------------------|
| 1    | Enter the following command:<br>show web-server |

--End--

### Variable definitions

| Variable | Value                   |
|----------|-------------------------|
| disable  | Disable HTTP access     |
| enable   | Enable HTTP access      |
| show     | Shows Web server status |

# EDM navigation

This section describes how to configure and maintain your switch through a Web-based graphical user interface.

### **Navigation**

- "Starting EDM" (page 37)
- "Using shortcut menus" (page 38)
- "EDM folders and tabs" (page 39)

# **Starting EDM**

Use the following procedure to start EDM.

### Prerequisites

- Ensure that the switch is running.
- Note the switch IP address.
- Ensure that the Web server is enabled.
- Note the user name.
- Note the password.
- Open one of the supported Web browsers.

#### **Procedure steps**

| Step | Action                                                                                             |
|------|----------------------------------------------------------------------------------------------------|
| 1    | In a supported Web browser, enter the IP address of the switch using one of the following formats: |

- http://<IP Address>
- https://<IP Address>
- 2 Enter the user name.
- 3 Enter the password.
- 4 Click Log On.

--End--

# Using shortcut menus

In the EDM Device Physical View you can use shortcut menus to edit objects and apply changes.

# **Procedure steps**

| Step | Action                                         |
|------|------------------------------------------------|
| 1    | In the Device Physical View, select an object. |
| 2    | Right-click the object.                        |
| 3    | Select a function from the list.               |
|      | End                                            |

# Variable definitions

| Field                 | Description                                                                                               |
|-----------------------|----------------------------------------------------------------------------------------------------|
| Unit                  |                                                                                                    |
| Edit                  | Displays the Edit unit dialog box and tabs                                                                |
| Refresh Status        | Refreshes switch status                                                                                   |
| Refresh Port Tooltips | Refreshes the port tooltip data.<br>Port tooltip data contains; Slot/Port,<br>PortName, and PortOperSpeed |
| Port                  |                                                                                                    |
| Edit                  | Displays the Edit port dialog box and tabs                                                                |
| Graph                 | Displays the graph port dialog box and tabs                                                               |
| Enable                | Enables the port administratively                                                                         |
| Disable               | Shuts down the port administratively                                                                      |

# **EDM** folders and tabs

The following section describes how to navigate around EDM and open folders and tabs.

#### Navigation

- "Navigating around EDM" (page 39)
- "Undocking tabs" (page 39)
- "Docking tabs" (page 41)

#### Navigating around EDM

Use the following procedure to navigate around EDM.

#### **Procedure steps**

| Step | Action                                                                                                    |
|------|----------------------------------------------------------------------------------------------------|
| 1    | In the navigation pane, click the arrowhead located to the left of a folder to display the sub-level folders in the tree. |
| 2    | If there is a sub-folder, double-click the folder or click the arrowhead to open the sub-folder.                          |
| 3    | The primary tabs appear under the folders and sub-folders.<br>Double-click a tab to open it in the work area.             |

#### **Undocking tabs**

To improve certain types of configuration, you can view more than one tab at a time. To view more than one tab, you use the undock function to activate a previously-opened tab from the menu bar.

**Attention:** After you undock a tab to make changes, and then return to another open tab, click the Refresh button on the tool bar to see the effects of the changes.

Use the following procedure to undock a tab.

#### **Procedure steps**

| Step | Action                                                     |
|------|------------------------------------------------------------|
| 1    | From the menu bar, drag and drop the tab you want to open. |

2 To reposition the tab in the work area, click and drag the title bar of the tab.

## Figure 13 Undocking and docking tabs

| SystemAuthControl: a                                                                                             | rabled Gabled                                                                                                    |
|----------------------------------------------------------------------------------------------------|----------------------------------------------------------------------------------------------------|
| and the second second second second second second second second second second second second second second second | Laton a                                                                                                    |
|                                                                                                    | SuddyNack • //                                                                                                    |
| Hutstorfägtväxethole:                                                                                            | Statest @reb     Toe: SClasComBitERS2500-501-PV/R     Decci     24 10/1008aerTX with Pv8 pile 24 10/1008aerTX pile 2 10/100/1000/5PP combo ports pile     Ve: 2550T-PVR MXIDA     Senium: UnitTN0.4700H     LetCorp: 04 00:00:00     AdmitState: exable reset     OperState: Normal |
|                                                                                                    | Loodon<br>Refer: 0<br>Beetunifots: 50<br>Totalkerifuts: 50<br>4                                                                                                    |

--End--

#### **Docking tabs**

You can re-dock an undocked tab using either of the following methods.

|   | Action                                                                                                    |  |
|---|----------------------------------------------------------------------------------------------------|--|
| 1 | To re-dock a tab, do one of the following:                                                                                                    |  |
|   | <ul> <li>on the undocked tab, click the dock-back button (the middle<br/>button on the top right of the panel)</li> </ul>                            |  |
|   | <ul> <li>on the undocked tab, click the collapse button (left button on<br/>the top right of the panel) to temporarily minimize the panel</li> </ul> |  |

# EDM dialog boxes

Many EDM dialog boxes contain editable fields where you can enter parameter values.

Some of those parameters have predetermined values. For example, you can enable or disable a port.

Other parameter values are ranges of values or user-determined values. For example, the value for the Location on the Base Unit Info tab is a location name you can choose and enter.

Editable fields in EDM dialog boxes appear in white.

#### Navigation

- "EDM dialog box buttons" (page 41)
- "Editing a dialog box" (page 42)
- "Inserting an entry in a dialog box" (page 43)
- "Deleting an entry from a dialog box" (page 43)

#### EDM dialog box buttons

The following table describes buttons that appear in the EDM dialog boxes and tabs. Not all buttons appear in all dialog boxes.

| Button                            | Description                                                                                                    |
|-----------------------------------|----------------------------------------------------------------------------------------------------|
| Apply                             | Apply the changes you entered in fields on a tab or dialog box. The button is unavailable until you change a parameter.                                                            |
| Insert                            | Open a dialog box to create a new entry for a table;<br>then, from the dialog box, insert the new entry in the<br>table.                                                           |
| Delete                            | Delete a selected entry.                                                                                                    |
| Refresh                           | Refresh the information in the window. Every time you click Refresh, the switch pools the system and displays new information.                                                     |
| Close                             | Close the tab or dialog box and disregard changes you made to fields.                                                                                                    |
| Help                              | Open context-sensitive Online Help.                                                                                                    |
| Resize Columns                    | Resize table columns to fit the data in them.                                                                                                    |
| Stop                              | Stop the current action.                                                                                                    |
| Сору                              | Copy selected items to your computer memory clipboard.                                                                                                    |
| Paste                             | Paste the contents of your computer clipboard.                                                                                                    |
| Reset changes                     | Reset any configuration values you changed back to their original value.                                                                                                    |
| Export data                       | Cope data to external media.                                                                                                    |
| Print Table                       | Print the contents of any displayed table.                                                                                                    |
| Graph                             | Graph selected data.                                                                                                    |
| Export (on Graph<br>dialog boxes) | Save the current table in ASCII format in a file you specify. The table contains tabs that you can use to import this file into a text editor or spreadsheet for further analysis. |
| Print (on Graph dialog boxes)     | Print the current table.                                                                                                    |
| Clear Counters                    | Clear the existing number of counters and restart the counters.                                                                                                    |
| Clear all                         | Clear the numbers of all statistics and restart the count.                                                                                                    |

Table 6EDM dialog box buttons

# Editing a dialog box

Use the following procedure to edit a dialog box.

## **Procedure steps**

| Step | Action                                                                                                    |
|------|----------------------------------------------------------------------------------------------------|
| 1    | In the work area, double-click the field you want to edit.                                                                                                    |
| 2    | Select a value from the list of predetermined values or enter the value for a field without preset values.                                                                                                    |
|      | <b>Attention:</b> Enter an IP address in decimal format:<br><xxx>.<xxx>.<xxx>.<xxx>. Enter a MAC address in hexadecima<br/>format: xx:xx:xx:xx:xx: Time is a value based on the delta<br/>from the switch boot-up time.</xxx></xxx></xxx></xxx> |
| 3    | Click Apply.                                                                                                    |
|      | Fnd                                                                                                    |

# Inserting an entry in a dialog box

Use the following procedure to insert an entry in a dialog box.

# **Procedure steps**

| Step | Action                                                                                                    |
|------|----------------------------------------------------------------------------------------------------|
| 1    | On the tool bar, click Insert.                                                                                                    |
| 2    | Enter changes in the Insert dialog box.                                                                                            |
| 3    | Click <b>Insert</b> to submit the entry and return to the active tab in the work area.                                             |
| 4    | Click <b>Apply</b> to commit the change to the configuration. The system refreshes the view and errors display in a browser popup. |
|      | End                                                                                                    |

# Deleting an entry from a dialog box

Use the following procedure to delete an entry from a dialog box.

## **Procedure steps**

| Step | Action               |
|------|----------------------|
| 1    | Highlight the entry. |

#### 2 Click **Delete**.

--End--

# **EDM Object configuration**

You can edit objects in the Device Physical View from the navigation tree or the shortcut menu. Changes are not applied to the running configuration until you click **Apply**.

#### Navigation

- "Editing an object using the shortcut menu" (page 44)
- "Editing file system elements" (page 44)
- "Example Configuring multiple Interface ports" (page 49)

#### Editing an object using the shortcut menu

Use the following procedure to edit an object using the shortcut menu.

#### **Procedure steps**

| <ul> <li>On the Device Physical View, you can</li> <li>right click an object</li> <li>press Ctrl+click to select several objects, and then right click</li> <li>click and drag to select a group of objects, and then right click</li> </ul> |  |
|----------------------------------------------------------------------------------------------------|--|
| <ul> <li>press Ctrl+click to select several objects, and then right click</li> </ul>                                                                                                    |  |
|                                                                                                    |  |
| • click and drag to select a group of objects, and then right click                                                                                                    |  |
|                                                                                                    |  |
| <ul> <li>click an entire device, and then right click</li> </ul>                                                                                                    |  |
| From the list, click <b>Edit</b> .                                                                                                    |  |
| Edit the applicable tab in the work area.                                                                                                    |  |
| Click Apply.                                                                                                    |  |
|                                                                                                    |  |

#### Editing file system elements

Use the procedure and job aid in this section to edit file system elements.

#### **Procedure steps**

| Step | Action                                                                                                    |  |
|------|----------------------------------------------------------------------------------------------------|--|
| 1    | Click the Edit arrowhead to open the Edit menu.                                                                                     |  |
| 2    | Double-click <b>File System</b> to open the File System tab in the work area. For further information about configuration files and |  |

licensing, see "Configuration files fundamentals" (page 65) and "Feature licensing fundamentals" (page 55).

--End--

#### Job aid, tabs in the File System work area

# Table 7Job aid, tabs in the File System work area

| Tab                    | Description                                                                                                    |
|------------------------|----------------------------------------------------------------------------------------------------|
| Config/Image/Diag file | Use this tab to view information about<br>and acquire image, configuration, and<br>firmware files.                              |
| Ascii Config File      | Use this tab to acquire ASCII configuration files.                                                                              |
| License File           | Use this tab to view and manage software licensing.                                                                             |
| Save Configuration     | Use this tab to save the current<br>configuration manually or<br>automatically.                                                 |
| Boot Image             | Use this tab to view information about software and diagnostics images loaded on your switch.                                   |
| Help File Path         | Use this tab to designate the file path<br>to the EDM help files. You can use a<br>USB mass storage device or a TFTP<br>server. |

# Job aid, folders and subfolders in the navigation tree

# Table 8Job aid, folders and subfolders in the navigation tree

| Folder         | Description                                                                                                   |  |
|----------------|----------------------------------------------------------------------------------------------------|--|
| Administration | Use the tabs associated with the sub-folders in the Administration folder to perform the following functions: |  |
|                | <ul> <li>Quick Start –set up IP/Community/<br/>Vlan and Trap Receiver</li> </ul>                              |  |
|                | <ul> <li>Remote Access – enable or disable<br/>Telnet, SNMP, Web Page, and<br/>SSH</li> </ul>                 |  |
|                | <ul> <li>MIB Web Page – perform a MIB<br/>Walk</li> </ul>                                                     |  |

| Folder   | Description                                                                                                    |  |
|----------|----------------------------------------------------------------------------------------------------|--|
| Device   | Rediscover Device—Use the<br>Rediscover Device selection to<br>refresh the session. Caution: all<br>existing tabs are lost                                                     |  |
| Edit     | Use the tabs associated with the<br>sub-folders in the Edit folder to<br>view or change parameters for the<br>currently-selected object.<br>Sub-folders in the Edit folder are |  |
|          | • Unit                                                                                                    |  |
|          | <ul> <li>Chassis: Chassis, Switch/Stack,<br/>ports, and environment</li> </ul>                                                                                                 |  |
|          | • Bridge                                                                                                    |  |
|          | File System                                                                                                    |  |
|          | • ADAC                                                                                                    |  |
|          | <ul> <li>Diagnostics: Port Mirrors,<br/>Topology, System Log. 802.1AB:<br/>LLDP, Port dot1, Port dot3, Port<br/>MED</li> </ul>                                                 |  |
|          | SNTP/Clock                                                                                                    |  |
|          | <ul> <li>Snmp Server: MIB View, User,<br/>Community, Host, Notification<br/>Control</li> </ul>                                                                                 |  |
| Security | Use the tabs associated with the sub-folders in the Security folder to view or change security settings.                                                                       |  |
|          | Sub-folders in the Security folder are                                                                                                    |  |
|          | MAC Security                                                                                                    |  |
|          | DHCP Snooping                                                                                                    |  |
|          | <ul> <li>Dynamic ARP Inspection (DAI)</li> </ul>                                                                                                    |  |
|          | IP Source Guard (IPSG)                                                                                                    |  |
|          | • 802.1X/EAP                                                                                                    |  |
|          | Web/Telnet/Console                                                                                                    |  |
|          | • SSH/SSL                                                                                                    |  |
|          | RADIUS                                                                                                    |  |
|          | • NSNA                                                                                                    |  |

Table 8Job aid, folders and subfolders in the navigation tree (cont'd.)

| Folder           | Description                                                                                                    |
|------------------|----------------------------------------------------------------------------------------------------|
|                  | TACACS+                                                                                                    |
| Graph            | Use the tabs associated with the<br>sub-folders in the Graph folder to view<br>statistics and produce graphs of the<br>statistics.<br>Sub-folders in the Graph folder are                                                                                 |
|                  | Chassis                                                                                                    |
|                  | <ul> <li>Port—to view or graph statistics<br/>for a port, first select a port on the<br/>Device Physical View.</li> </ul>                                                                                                    |
| Power Management | Use the tabs associated with the<br>sub-folders in the Power Management<br>folder to view and configure Power<br>over Ethernet (PoE) settings and to<br>view and configure Energy Saver<br>settings.<br>Sub-folders in the Power Management<br>folder are |
|                  | • PoE                                                                                                    |
|                  | Energy Saver                                                                                                    |
|                  | PoE is only available for switches equipped with Power over Ethernet.                                                                                                    |
| VLAN             | Use the tabs associated with the<br>sub-folders in the VLAN folder to<br>configure or view information about<br>VLANs, Spanning Tree, and Multi-Link<br>Trunking.<br>Sub-folders in the VLANs folder are                                                  |
|                  | • VLANs                                                                                                    |
|                  | <ul> <li>Spanning Tree: Globals, STG,<br/>RSTP, MSTP</li> </ul>                                                                                                    |
|                  | MLT/LACP                                                                                                    |
|                  | SLPP                                                                                                    |

Table 8Job aid, folders and subfolders in the navigation tree (cont'd.)

| Folder     | Description                                                                                                    |  |
|------------|----------------------------------------------------------------------------------------------------|--|
| IP Routing | Use the tabs associated with the<br>sub-folders in the IP Routing folder to<br>configure IP routing functions.<br>Sub-folders in the IP Routing folder<br>are                     |  |
|            | • IP                                                                                                    |  |
|            | • TCP/UDP                                                                                                    |  |
|            | • OSPF                                                                                                    |  |
|            | • RIP                                                                                                    |  |
|            | • VRRP                                                                                                    |  |
|            | Multicast                                                                                                    |  |
|            | • IGMP                                                                                                    |  |
|            | • PIM                                                                                                    |  |
|            | • DHCP                                                                                                    |  |
|            | UDP Forwarding                                                                                                    |  |
|            | Policy                                                                                                    |  |
| IPv6       | Use the tabs associated with the<br>sub-folders in the IPv6 folder to set up<br>IPv6 routing functions.<br>Sub-folders in the IPv6 folder are                                     |  |
|            | • IPv6                                                                                                    |  |
|            | • TCP/UDP                                                                                                    |  |
|            | • Tunnel                                                                                                    |  |
|            | DHCP Relay                                                                                                    |  |
| QoS        | Use the tabs associated with the<br>sub-folders in the QoS folder to<br>configure quality of service and set up<br>QoS policies and filters.<br>Sub-folders in the QoS folder are |  |
|            | QoS policies and filters.                                                                                                    |  |
|            | QoS policies and filters.                                                                                                    |  |
|            | QoS policies and filters.<br>Sub-folders in the QoS folder are                                                                                                    |  |
|            | QoS policies and filters.<br>Sub-folders in the QoS folder are<br>• QoS Devices                                                                                                   |  |
|            | <ul><li>QoS policies and filters.</li><li>Sub-folders in the QoS folder are</li><li>QoS Devices</li><li>QoS Rules</li></ul>                                                       |  |

Table 8Job aid, folders and subfolders in the navigation tree (cont'd.)

| Folder         | Description                                                                                                    |
|----------------|----------------------------------------------------------------------------------------------------|
|                |                                                                                                    |
| Serviceability | Use the tabs associated with the<br>sub-folders in the Serviceability folder<br>to monitor traffic flows using IPFIX,<br>and to monitor and configure remote<br>monitoring.<br>Sub-folders in the Serviceability folder<br>are |
|                | • IPFIX                                                                                                    |
|                | <ul> <li>RMON: Alarms, Control</li> </ul>                                                                                                    |

Table 8Job aid, folders and subfolders in the navigation tree (cont'd.)

# **Example - Configuring multiple Interface ports**

The following procedure provides sample steps for configuring multiple interface ports using the Multiple Port Configuration function.

# **Procedure steps**

| Step | Action                                                                                                    |  |  |
|------|----------------------------------------------------------------------------------------------------|--|--|
| 1    | From the navigation tree, double-click Edit.                                                                                                    |  |  |
| 2    | From the Edit tree, double-click <b>Chassis</b> .                                                                                                    |  |  |
| 3    | From the Chassis tree, double-click <b>Ports</b> .                                                                                                    |  |  |
| 4    | Click the Interface tab.                                                                                                    |  |  |
| 5    | In the work area, in the Make Selection section of the Multiple<br>Port Configuration pane, click the Switch/Stack/Ports ellipsis (…)<br>to open the Port Editor dialog.                                                            |  |  |
| 6    | In the Port Editor window, click the ports you want to configure <b>OR</b>                                                                                                    |  |  |
|      |                                                                                                    |  |  |
|      | If you want to configure all ports, click All.                                                                                                    |  |  |
| 7    | Click <b>Ok</b> to return to the Make Selection pane.                                                                                                    |  |  |
|      | The ports you selected appear in the Switch/Stack/Ports box.                                                                                                    |  |  |
| 8    | To change the configuration of the selected ports, in the Multiple<br>Port Configuration pane, double-click the cell beneath the<br>column heading that represents the parameter you want to<br>change and do one of the following: |  |  |
|      | Select a value from the list.                                                                                                    |  |  |
|      | • Type a value in the cell.                                                                                                    |  |  |

9 In the Make Selection pane, click **Apply Selection**.

The changes appear in the table.

10 On the Interface tab toolbar, click **Apply** to apply the changes to the switch configuration.

--End--

# Job aid: Buttons and dialogs on the Multiple Port Configuration pane

| Button or dialog name                                    | Button or dialog                                                                                        | Description                                                                                                    |
|----------------------------------------------------------|----------------------------------------------------------------------------------------------------|----------------------------------------------------------------------------------------------------|
| Switch/Stack/Ports:                                      |                                                                                                    | Opens the Port Editor dialog.                                                                                                    |
| Port Editor                                              |                                                                                                    | Provides a list of all<br>ports on the switch or<br>stack.                                                                               |
|                                                          |                                                                                                    | <ul> <li>Click <b>OK</b> to accept<br/>port selections<br/>and return to<br/>the Multiple Port<br/>Configuration pane.</li> </ul>        |
|                                                          |                                                                                                    | <ul> <li>Click Cancel<br/>to return to the<br/>Multiple Port<br/>Configuration pane.</li> </ul>                                          |
|                                                          |                                                                                                    | <ul> <li>Click All to select<br/>all ports and return<br/>to the Multiple Port<br/>Configuration pane.</li> </ul>                        |
| Port Editor: Switch/Stack/Port                           | 5                                                                                                    | ×                                                                                                    |
| 10 1 2 3 4 5 6 7 5 9 10 11<br>20 1 2 3 4 5 6 7 8 9 10 11 | 12 15 14 15 16 17 18 19 20 21 22 23 24 25 26<br>12 13 14 15 16 17 18 19 20 21 22 23 24 25 26 27 28 29 3 | 0 31 32 33 34 35 36 37 38 39 40 41 42 4                                                                                                  |
| <                                                        | 10                                                                                                    | Ok, Cancel, Al                                                                                                    |
| Apply Selection                                          | Apply Selection                                                                                         | Applies port selections<br>and parameter changes<br>to the Multiple Port<br>Configuration pane and<br>the port data table for<br>review. |

Nortel Ethernet Routing Switch 5000 Series Fundamentals NN47200-104 02.01 28 June 2010

Copyright © 2008-2010 Nortel Networks. All Rights Reserved.

| Button or dialog name | Button or dialog  | Description                                                                                                    |
|-----------------------|-------------------|----------------------------------------------------------------------------------------------------|
| Clear Selection       | Clear Selection   | Clears Multiple<br>Port Configuration<br>selections.                                                                         |
| Undo Apply            | Undo Apply        | Deletes port changes<br>applied in the Multiple<br>Port Configuration<br>pane.                                               |
| Hide Non-Editable     | Hide Non-Editable | Displays only those<br>parameters that are<br>editable in the Multiple<br>Port Configuration pane<br>for the selected ports. |

# **Graphing statistics**

Use the following procedure to graph statistics for an entire device, a group of ports, or a single port

# **Procedure steps**

| Step | Action                                                                                                    |  |
|------|----------------------------------------------------------------------------------------------------|--|
| 1    | On the Device Physical View select one of the following:                                                                              |  |
|      | • a port                                                                                                    |  |
|      | <ul> <li>a group of ports</li> </ul>                                                                                                  |  |
|      | • a device                                                                                                    |  |
| 2    | In the navigation tree, double-click Graph.                                                                                           |  |
| 3    | In the Graph tree select one of the following:                                                                                        |  |
|      | Chassis                                                                                                    |  |
|      | • Port                                                                                                    |  |
| 4    | On the work area, select a tab.                                                                                                    |  |
| 5    | On the tab, select information to graph. To export the information to another application, on the task bar click <b>Export Data</b> . |  |
| 6    | To create the graph, on the task bar, click a graph type.                                                                             |  |
|      | End                                                                                                    |  |

# EDM online help files for embedded EDM

Because help files are not included with the embedded EDM software files on the switch, you need to download the help files to a TFTP destination and use NNCLI to configure a path from your switch to the help files. You can also use a USB mass storage device to contain help files for switches equipped with a USB port.

If you are using COM to manage your switch, help resides with COM and you do not need to use these procedures.

#### Navigation

- "Downloading help files" (page 52)
- "Configuring the path to the help files using NNCLI" (page 53)
- "Configuring the help file path using EDM" (page 54)

#### **Downloading help files**

Use the following procedure to download help files.

CAUTION

#### Prerequisites

 An available TFTP server—ensure that the TFTP path differs from the path you use to download switch software—or a USB mass storage device and switch equipped with a USB port.

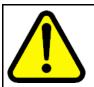

Do not install EDM help files on PCMCIA or Flash.

#### **Procedure steps**

| Step | Action                                                                                                    |  |
|------|----------------------------------------------------------------------------------------------------|--|
| 1    | To obtain EDM help files for the embedded element manager, do one of the following:                                                                                  |  |
|      | <ul> <li>From the Navigation tree, double-click Help, click Support<br/>Portal (Nortel Legacy) and locate the help files for the<br/>appropriate product.</li> </ul> |  |
|      | <ul> <li>Go to the Nortel Web site <u>www.nortel.com</u> and locate the<br/>help files for the appropriate product.</li> </ul>                                       |  |
|      | <ul> <li>Select the help file from the software CD ROM.</li> </ul>                                                                                                   |  |
| 2    | Do one of the following:                                                                                                    |  |
|      | <ul> <li>Download the help file to a TFTP server.</li> </ul>                                                                                                    |  |
|      | • Download the help file to a USB mass storage device.                                                                                                    |  |
|      | Nortel Ethernet Routing Switch 5000 Series                                                                                                    |  |

Fundamentals

3 Unzip the help file in the TFTP server directory.

--End--

# Configuring the path to the help files using NNCLI

Use the following procedure to configure the path to the help files.

## **Procedure steps**

| Step | Action                                                                                                    |
|------|----------------------------------------------------------------------------------------------------|
| 1    | Open an NNCLI session.                                                                                                    |
| 2    | Enter the Global Configuration mode.                                                                                                    |
| 3    | At the command prompt, enter the following NNCLI<br>command:edm help-file-path <path name=""> <tftp<br>address   usb&gt; <filename></filename></tftp<br></path> |

--End--

### Variable definitions

| Field             | Description                                                                                                    |
|-------------------|----------------------------------------------------------------------------------------------------|
| path name         | Specifies the path name you created for EDM help files. The path name is stored in NVRAM.                                                                                                    |
| TFTP address      | Specifies EDM TFTP server IP<br>address.<br>Use this address only for EDM help<br>files.<br>If you do not specify a TFTP server<br>address, the system uses the address<br>specified most recently.    |
|                   | WARNING<br>Because the TFTP<br>server address is<br>stored in NVRAM,<br>each time the<br>system returns<br>to the default<br>configuration, you<br>must reconfigure the<br>path to EDM online<br>help. |
| usb <unit></unit> | Specifies the unit number where the USB mass storage device that                                                                                                    |

| Field | Description                                                              |
|-------|--------------------------------------------------------------------------|
|       | contains the help files resides. The unit number is an integer from 1–8. |

# Configuring the help file path using EDM

Use the following procedure to configure the path to the help files.

# **Procedure steps**

| Step | Action                                                                                                    |
|------|----------------------------------------------------------------------------------------------------|
| 1    | In the navigation tree, double-click <b>Edit</b> or click the Edit arrowhead to open the Edit menu.                                                                                             |
| 2    | Double-click File System to open the File System work area.                                                                                                    |
| 3    | In the work area, click the Help File Path tab.                                                                                                    |
| 4    | In the <b>Help TFTP Source Directory</b> field, enter the path to the help file storage location; examples, tftp://aaa.bbb.ccc.ddd/file_n ame, usb://file_name, or usb://unit number/file_name. |
|      | End                                                                                                    |

# **Feature licensing fundamentals**

This chapter provides information to help you understand, install, and manage feature licensing. Review this section before you use licensed features or before you make changes to the license configuration.

# **Navigation**

- "Feature licenses" (page 55)
- "License file generation" (page 57)
- "License file installation" (page 60)
- "License file transfer" (page 63)

# **Feature licenses**

This section describes the types of licenses and lists the features that require a license. You purchase switches and licenses separately.

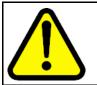

#### CAUTION

If you reset a standalone device to the default configuration, you erase the license file.

To enable certain features, Nortel Ethernet Routing Switches support

- an Advanced License
- a Trial License

Licenses support the following features:

- IPv6 Forwarding
- Split MultiLink Trunking (SMLT)
- Open Shortest Path First (OSPF)
- Virtual Router Redundancy Protocol (VRRP)
- Equal Cost Multi Path (ECMP)
- Protocol Independent Multicast-Sparse Mode (PIM-SM)

To enable Advanced License features on an Ethernet Routing Switch 5000 Series, you must

- purchase an Advanced License Kit
- generate a license file on the Nortel electronic licensing portal
- install a license file on the switch

Each License Kit contains

- a Software License Certificate
- a License Authorization Code (LAC) for a specific number of licenses

The License Certificate contains printed instructions that describe how to

- deposit license entitlements (LACs) into a license bank
- enter switch MAC addresses
- generate the license file
- install the license file on a switch to unlock licensed features

You can install a one time Trial License to enable licensed features on a switch for 30 days. You can obtain the trial license on the Nortel Web site. Configure Trial License Support through Nortel Command Line Interface (NNCLI) or the ASCII Configuration Generator (ACG). Software monitors and tracks the trial version of the feature license.

At the end of the 30 day trial period, the system disables all of the licensed features except Split MultiLink Trunking (SMLT). To prevent loop formation, SMLT remains active until you reset the stack or unit.

To minimize network impact, the following events occur prior to Trial License expiry:

- Five days prior to license expiration the system sends a trap. Nortel recommends that you manually disable SMLT and remove cabling loops after you receive the first trap because, after you reset the stack or unit, a loop forms if you do not disable ports participating in the InterSwitch Trunk (IST).
- One day prior to license expiration the system sends a second trap.
- The system sends a final trap at license termination.
- The system disables all licensed features, except SMLT, after it sends the final trap.

See the following table for the text of the traps you receive prior to, and at, Trial License termination.

| Table 9 |         |       |
|---------|---------|-------|
| Trial   | license | traps |

| Days prior to Trial<br>License termination | Trap text                                                              |       |
|--------------------------------------------|------------------------------------------------------------------------|-------|
| Five                                       | Trap: bsnTrialLicenseExpiration:<br>license 1 will expire in 5 day(s). | Trial |
| One                                        | Trap: bsnTrialLicenseExpiration:<br>license 1 will expire in 1 day(s). | Trial |
| At Trial License termination               | Trap: bsnTrialLicenseExpiration: license 1 has expired.                | Trial |

# License file generation

This section describes what you must do after you purchase a License Kit.

After you purchase a License Kit, you must generate the license file on the Nortel licensing portal at <u>www.nortellicensing.com</u>. The Nortel licensing portal acts as a license bank—an electronic repository for all license entitlements and licenses.

The License Certificate in the License Kit contains the License Authorization Code (LAC). After you enter the LAC on the licensing portal, the system deposits license entitlements into your license bank. Then you can use one or more switch MAC addresses to generate a license file. Because the system generates the software license file based on the switch MAC address, the license file must contain the authorized MAC addresses of the switches where the license file is installed.

You can generate an individual license file with one or multiple switch MAC addresses and you can add MAC addresses to the same license file at a later time. One license file can support up to 1000 unique MAC addresses.

To support licensed features in a switch stack, ensure that you generate the license from the MAC address of the base unit.

To ensure that licensed features continue to operate if the Base Unit (BU) in a switch stack fails, Nortel recommends that you also enter the MAC address of the Temporary Base Unit (TBU), in addition to the MAC address of the BU, when you generate a license file for a stack of two or more switches.

You can purchase License Kits in combinations. For example, to enable licensed features for 22 MAC addresses, order one AL1016001 kit and one AL1016002 kit. The two kits provide licenses for a total of 22 MAC addresses.

The following table provides the License Kit order codes, license type descriptions, and number of licenses supported for each license kit.

| Part number/o<br>rder code | License type and description                                                                                                    | Number of switches<br>or MAC addresses<br>supported |  |
|----------------------------|----------------------------------------------------------------------------------------------------|-----------------------------------------------------|--|
| AL1016001                  | Ethernet Routing Switch 5000<br>Advanced License Kit, for 1<br>switch/stack. Enabled features:<br>IPFIX, SMLT, OSPF, ECMP, VRRP<br>and PIM-SM (one license required<br>for each stack or standalone unit).            | 1 switch/stack (2 MAC addresses)                    |  |
| AL1016002                  | Ethernet Routing Switch 5000<br>Advanced License Kit, for up to 10<br>switches/stacks. Enabled features:<br>IPFIX, SMLT, OSPF, ECMP, VRRP<br>and PIM-SM (one license required<br>for each stack or standalone unit).  | 10 switches/stacks (20<br>MAC addresses)            |  |
| AL1016003                  | Ethernet Routing Switch 5000<br>Advanced License Kit, for up to 50<br>switches/stacks. Enabled features:<br>IPFIX, SMLT, OSPF, ECMP, VRRP<br>and PIM-SM (one license required<br>for each stack or standalone unit).  | 50 switches/stacks (100<br>MAC addresses)           |  |
| AL1016004                  | Ethernet Routing Switch 5000<br>Advanced License Kit, for up to 100<br>switches/stacks. Enabled features:<br>IPFIX, SMLT, OSPF, ECMP, VRRP<br>and PIM-SM (one license required<br>for each stack or standalone unit). | 100 switches/stacks<br>(200 MAC addresses)          |  |

Table 10 License kit order codes

After you receive the license file, to access licensed features, you must install the license file on the switch.

### Generating a license

Use this procedure to generate a license file.

#### **Prerequisites**

- Purchase a License Kit containing a License Certificate with a License Authorization code (LAC). For more information, contact your Nortel sales representative.
- Ensure that a properly configured TFTP server resides in your network.
- Assign IP addresses to all switches.

- Obtain the switch base MAC addresses for the switches that use licensed features—perform NNCLI command show sys-info to obtain base MAC addresses.
- Ensure that your browser does not automatically decompress the compressed binary license file.
- After you create the license file at the site identified in the License Kit, you must specify a file name; example: building100\_ers5000.lic.

License file names must conform to the following restrictions:

- maximum of 63 alphanumeric characters
- lower case only
- no spaces or special characters permitted
- underscore (\_) permitted
- doc (.) and a three character file extension required

If you need to include multiple MAC addresses in a license file, use a text-based file that conforms to the following rules:

- ASCII file format
- one MAC address on a line
- no other characters, spaces, or special characters permitted
- MAC addresses in hexadecimal, capitalized format, each pair of characters separated by colons: example, (XX:XX:XX:XX:XX:XX)
- file must contain correct MAC addresses—incorrect MAC addresses result in licensed features not working on designated units
- number of MAC addresses must not exceed the number of MAC addresses allowed for the LAC entered for a file as described in the following table:

#### **Procedure steps**

| Step | Action                                                                                                    |
|------|----------------------------------------------------------------------------------------------------|
| 1    | Use a Web browser to go to the Nortel licensing portal at <u>www.nortellicensing.com</u> .                                                                               |
| 2    | Type your contact information in the required boxes.                                                                                                    |
| 3    | Create a new license bank or provide details of an existing license bank.                                                                                                |
| 4    | Select an E-mail notification option to receive newly generated licenses—after the system generates the license file, it is sent by e-mail to the address you specified. |
| 5    | Enter the License Authorization Code provided on the License Certificate.                                                                                                |
|      |                                                                                                    |

- 6 Click **Submit**, and then wait for the confirmation message.
- 7 After you receive the confirmation message, click **Go to License Bank to Download License**.
- 8 In the License Bank window, select the LAC for the license you want to generate.
- 9 Click Generate License.
- 10 In the Generate License window, enter the MAC address of the switch or the MAC address of the Base Unit (BU) and Temporary Base Unit (TBU) of the stack, or a text file that contains a list of MAC addresses, enter the license file name, and enter additional details as required.
- 11 Click Generate License File.

--End--

## License file installation

This section describes what you must do after you generate the license file.

After you obtain the license file, you must install the license file on the switch to unlock the licensed features.

You can install a license file in flash memory or on a TFTP server.

Provided that you name the license file in accordance with accepted file naming conventions, you can apply your choice of file name and extension to a license file generated on the Nortel licensing portal.

Do not specify a license file location—the system records and stores the license file name while you copy the license file to the switch.

This section contains information about the following topics:

- "Installing a license file using NNCLI" (page 60)
- "Displaying an existing software license using NNCLI" (page 61)
- "Deleting an existing license using NNCLI" (page 62)
- "Installing a license file using Enterprise Device Manager" (page 62)

#### Installing a license file using NNCLI

Use this procedure to use NNCLI to install a license file on a switch.

**Attention:** If you reset the switch to default, you must reinstall the license file on the switch, and restart the switch, to reactivate the licensed features. The reset removes the software license from the switch because the system stores the license file in nonvolatile random access memory (NVRAM).

#### **Prerequisites**

- Store the license on a TFTP server.
- Ensure that you have the correct license file—the license file contains the MAC address of the switch where you are installing the license.
- Ensure that your browser does not automatically decompress the compressed binary license file.
- Enable Autosave or save the current configuration to flash memory.

#### **Procedure steps**

| Step | Action                                                                                                    |
|------|----------------------------------------------------------------------------------------------------|
| 1    | 1 Use the following command from Privileged EXEC mode copy tftp license <a.b.c.d> <word>.</word></a.b.c.d> |
| 2    | Restart the switch.                                                                                        |

**Attention:** Nortel recommends that you schedule switch restart during a normal maintenance window.

--End--

#### Variable definitions

#### Table 11

Copy tftp license command parameters

| Variable            | Value                                         |
|---------------------|-----------------------------------------------|
| <a.b.c.d></a.b.c.d> | TFTP server address                           |
| <word></word>       | Software license file name on the TFTP server |

#### Displaying an existing software license using NNCLI

Use this procedure to display the license installed on the switch.

#### **Procedure steps**

| Step | Action                                                        |
|------|---------------------------------------------------------------|
| 1    | At any command prompt, enter:<br>show license { <1-10>   all} |

--End--

## Variable definitions

# Table 12 Show license command parameters

| Variable | Value                          |
|----------|--------------------------------|
| <1-10>   | Displays the selected licenses |
| all      | Displays all licenses          |

#### Deleting an existing license using NNCLI

Use this procedure to delete the software license file from the switch.

#### **Procedure steps**

| Step | Action                                                                                |
|------|---------------------------------------------------------------------------------------|
| 1    | Use the following command from Privileged EXEC mode:<br>clear license { <1-10>   all} |

--End--

#### Variable definitions

#### Table 13

#### **Clear license command parameters**

| Variable | Value                          |
|----------|--------------------------------|
| <1-10>   | Displays the selected licenses |
| all      | Displays all licenses          |

#### Installing a license file using Enterprise Device Manager

Use this procedure from Enterprise Device Manager to install a license file on a switch.

## **Procedure steps**

| Step | Action                                        |
|------|-----------------------------------------------|
| 1    | From the Navigation tree, double-click Edit.  |
| 2    | From the Edit tree, double-click File System. |

- 3 Select the License File tab.
- 4 In **TftpServerInetAddressType**, select the system IP version.
- 5 In **TftpServerInetAddress**, enter the TFTP server IP address.
- 6 In **LicenseFileName**, enter the software license file name.
- 7 In LicenseFileAction, select dnldLicense.
- 8 Click Apply.
- **9** The system generates a restart warning message; click **Yes** to restart the switch and then activate the license, or click **No** to cancel license installation.

--End--

## Variable definitions

# Table 14License File tab parameters

| Variable                      | Value                                           |
|-------------------------------|-------------------------------------------------|
| TftpServerInetAddre<br>ssType | The system IP version                           |
| TftpServerInetAddre<br>ss     | TFTP server IP address                          |
| LicenseFileName               | Name of the license file                        |
| LicenseFile Action            | Select dnldLicense to download the license file |

# License file transfer

Licensing Auto Unit Replacement (AUR) is available on Ethernet Routing Switch 5000 Series switches. If a base unit in a stack fails, the other units in the stack automatically transfer a virtual key to the new base unit. AUR eliminates the need for manual license transfer to the new base unit.

However, there are still situations that require manual license transfer from one device to another.

Under the following conditions, you need to transfer a license on the Nortel Licensing portal:

- replacement of a failed non base unit (NBU)
- incorrect MAC address entered on the Nortel License portal during license file generation
- the system displays an error message indicating that you exceed the number of MAC address swaps for a license—for each License authorization Code (LAC) you can swap up to 10% of the MAC addresses; contact Nortel Technical Support to obtain a new LAC

Use the following procedure to transfer a license.

# Transferring a license

Use this procedure to transfer a license from one switch to another.

# **Procedure steps**

| Step | Action                                                                                                    |
|------|----------------------------------------------------------------------------------------------------|
| 1    | In the Web browser, go to the Nortel licensing portal at <u>www.nortellicensing.com</u> .                                                            |
| 2    | Click License Bank.                                                                                                    |
| 3    | Enter your user name and password.                                                                                                    |
| 4    | In the <b>License Bank</b> , select the License Authorization Code (LAC) entry associated with the license type.                                     |
| 5    | Click View Details.                                                                                                    |
| 6    | Select a transaction that contains the license file name from the switch you are replacing.                                                          |
| 7    | Click Replace Switch.                                                                                                    |
| 8    | In Step 1: Enter Replacement MAC Address, enter the new MAC address.                                                                                 |
| 9    | In Step 2: select the MAC Address to Replace, select the entry for the MAC address that you want to replace.                                         |
| 10   | Click <b>Replace Switch MAC</b> . If you exceed the MAC replacement<br>threshold, a message appears confirming that the MAC swap is<br>unsuccessful. |
| 11   | Select a different LAC entry and try again. If no other LAC entries appear in the list, contact Nortel Technical Support.                            |
| 12   | After the system displays <i>MAC swap successful</i> , click <b>Return to</b> License Bank Details.                                                  |
| 13   | Select the transaction that contains the license file name with the new MAC address.                                                                 |
| 14   | Click <b>Download</b> .                                                                                                    |

--End--

# **Configuration files fundamentals**

This chapter provides fundamental information about working with configuration files.

Configuration files are ASCII text files that allow the administrator to quickly change switch configuration.

Procedures to manage binary configuration files are included in the Enterprise Device Manager section.

Procedures for Universal Serial Bus (USB) devices apply only to switch models with USB ports.

# **Navigation**

- "NNCLI configuration files" (page 65)
- "Enterprise Device Manager configuration files" (page 69)

# **NNCLI** configuration files

This section provides procedures that you can use to display, store, and retrieve configuration files, and to save the current configuration by using Nortel Networks Command Line Interface (NNCLI). Procedures for Universal Serial Bus (USB) devices apply only to switch models with USB ports.

# **Navigation**

- "Viewing the current configuration" (page 66)
- "Saving the current configuration" (page 66)
- "Saving the current configuration to flash memory" (page 66)
- "Restoring a system configuration from a USB device" (page 67)
- "Restoring a system configuration from a TFTP server" (page 67)
- "Copying a stack unit configuration to a stand-alone switch" (page 67)
- "Downloading a configuration file automatically at startup" (page 68)

#### Viewing the current configuration

Use this procedure to display the current configuration.

#### **Procedure steps**

| Step | Action                                                                      |
|------|-----------------------------------------------------------------------------|
| 1    | Use the following command from Privileged EXEC mode:<br>show running-config |
|      | End                                                                         |

# Saving the current configuration

Use this procedure to save the current configuration to a TFTP server or USB device.

#### **Procedure steps**

| Step | Action                                                                                                    |
|------|----------------------------------------------------------------------------------------------------|
| 1    | Use the following command from Privileged EXEC mode:<br>copy running-config {tftp   (usb) [u2]} address<br><a.b.c.d> filename <name></name></a.b.c.d> |

--End--

#### Variable definitions

#### Table 15

Copy running config command parameters

| Variable                    | Value                                                                                                    |
|-----------------------------|----------------------------------------------------------------------------------------------------|
| address <a.b.c.d></a.b.c.d> | Specifies the TFTP server IP address.                                                                                   |
| filename <name></name>      | Specifies the configuration file name.                                                                                  |
| {tftp   usb}                | Specifies whether to save the file to a TFTP server or a USB mass storage device—not all switch models have a USB port. |

## Saving the current configuration to flash memory

Use this procedure to save the current configuration to flash memory (NVRAM).

#### **Procedure steps**

| Step | Action                                                                    |
|------|---------------------------------------------------------------------------|
| 1    | Use the following command from Privileged EXEC mode:<br>copy config nvram |
|      | End                                                                       |

# Restoring a system configuration from a USB device

Use this procedure to copy a configuration stored on a USB device.

# **Procedure steps**

| Step | Action                                                                                         |
|------|------------------------------------------------------------------------------------------------|
| 1    | Use the following command from Privileged EXEC mode:<br>copy usb config filename <name></name> |
|      | End                                                                                            |

#### Restoring a system configuration from a TFTP server

Use this procedure to copy a configuration stored on a TFTP server.

#### Procedure steps

| Step | Action                                                                                                    |
|------|----------------------------------------------------------------------------------------------------|
| 1    | Use the following command from Privileged EXEC mode:<br>copy tftp config address <a.b.c.d> filename <name></name></a.b.c.d> |
|      | End                                                                                                    |

#### Copying a stack unit configuration to a stand-alone switch

Use this procedure to copy a stack unit configuration to a stand-alone switch.

#### **Procedure steps**

| Step | Action                                                                                                    |
|------|----------------------------------------------------------------------------------------------------|
| 1    | Use the following command from Privileged EXEC mode:<br>copy tftp config address <a.b.d.c> filename <name><br/>unit <unit number=""></unit></name></a.b.d.c> |

--End--

### Variable definitions

# Table 16 Copy tftp config unit command parameters

| Variable                     | Value                                  |
|------------------------------|----------------------------------------|
| address <a.b.c.d></a.b.c.d>  | Specifies the TFTP IP address.         |
| filename <name></name>       | Specifies the configuration file name. |
| unit <unit number=""></unit> | Specifies the stack unit number.       |

## Downloading a configuration file automatically at startup

Use this procedure to download a configuration automatically at switch startup.

# **Procedure steps**

| Step | Action                                                                                                    |
|------|----------------------------------------------------------------------------------------------------|
| 1    | Use the following command from Privileged EXEC mode:<br>configure network load-on-boot {disable  <br>use-bootp  use-config} address <a.b.c.d> filename<br/><name></name></a.b.c.d> |

--End--

### Variable definitions

### Table 17

Configure network load-on-boot command parameters

| Variable                                                 | Value                                                                                                    |
|----------------------------------------------------------|----------------------------------------------------------------------------------------------------|
| load-on-boot<br>{disable  <br>use-bootp  <br>use-config} | Specifies the setting to automatically load a<br>configuration file while the system starts.<br>disable disables the automatic loading of the<br>configuration file.<br>use-bootp specifies loading the ASCII configuration<br>file at startup and using BootP to obtain values for the<br>TFTP address and file name.<br>use-config specifies loading the ASCII configuration<br>file at startup and using the locally configured values |

| Variable | Value                                                                                                    |
|----------|----------------------------------------------------------------------------------------------------|
|          | for the TFTP address and file name.<br>If you omit the variables, the system immediately<br>downloads and runs the ASCII configuration file. |

## **Enterprise Device Manager configuration files**

This section describes how to use Enterprise Device Manager (EDM) to store and retrieve configuration files.

Using EDM, you can store the current ASCII switch configuration file on a TFTP server or a USB storage device, retrieve an ASCII configuration file from a TFTP server or USB storage device to apply to a switch, store or retrieve a binary configuration file, or manually save the current configuration to flash memory.

You can check file upload transfer status of ASCII configuration files in the ScriptLastStatusChange field on the Edit , File System , Ascii Config Script Files tab. During upload transfer, the status is *manualUploadInProgress*. To check changes to file transfer status, click **Refresh**. After the file transfer is complete the status displays as either *manualUploadPassed* or *manualUploadFailed*.

You can check file download transfer status of ASCII configuration files in the ScriptLastStatusChange field on the Ascii Config Script Files tab. During download transfer, the status is *manualDownloadInProgress*. To check changes to file transfer status, click **Refresh**. After the file transfer is complete, the status displays as either *manualDownloadPassed* or *manualDownloadFailed*.

You can also designate an ASCII configuration file to download automatically at switch startup.

To control which ASCII configuration files load automatically, at switch startup, use the fields in the table on the Edit , File System , Ascii Config Script Files tab.

The Ascii Config Script Files table provides a way to control which ASCII configuration files are loaded, and in which order, because you can designate the path to an ASCII configuration file, a boot priority value, and a script index priority for each entry in the table.

Depending on which script source you designate for an entry, the system uses the designated paths in the Ascii Config Script Files table in one of the following ways:

• The system uses BootP to download the designated ASCII configuration file from the network, according to the specified IP address and file name.

- The system downloads the designated ASCII configuration file from a TFTP server, according to the specified IP address and file name.
- The system downloads the ASCII configuration file from a USB device, according to the specified file name.

In the boot priority column on the Ascii Config Script Files tab, if you designate a non-zero boot priority value for any but the first row, the switch attempts to load the configuration file at startup. The first entry in the configuration files table is assigned a fixed boot priority value of 0 and it is not available to load at startup.

The switch attempts to load each ASCII configuration file with a non-zero priority value, in ascending order, until a script file loads successfully. If ASCII configuration file boot priority values are equal, the switch attempts to load the configuration files according to their script index order.

In the Script Source column on the Ascii Config Script Files table, if you designate a USB device in a standalone switch as the load-on-boot path to the ASCII configuration file, the switch downloads the specified configuration file from the USB port of the switch. If you designate a USB device in a stack unit as the load-on-boot path to the ASCII configuration file entry, the system downloads the specified configuration file from the USB port of the designated unit or, if no unit is designated, from the USB port of the base unit. If the system cannot download the configuration file, or if the script does not execute successfully, the script operational status changes to *autoDownloadFailed* and the system downloads and executes without errors, the operational status for the entry changes to *autoDownloadPassed*.

You can use the procedures in this section to

- save the current ASCII configuration file on a TFTP server
- save the current ASCII configuration on a USB storage device
- retrieve an ASCII configuration file, from a TFTP server, to apply to a switch
- retrieve an ASCII configuration file, from a USB storage device, to apply to a switch
- save a binary configuration file
- retrieve a binary configuration file
- manually save the current configuration to flash memory

Procedures for USB storage devices apply only to switch models with USB ports.

#### **Navigation**

- "Storing the current ASCII configuration file on a TFTP server using EDM" (page 71)
- "Storing the current ASCII configuration file on a USB device using EDM" (page 72)
- "Downloading an ASCII configuration file from a TFTP server using EDM" (page 72)
- "Downloading an ASCII configuration file from a USB device using EDM" (page 73)
- "Downloading an ASCII configuration file automatically using EDM" (page 73)
- "Storing a binary configuration file on a TFTP server using EDM" (page 74)
- "Storing a binary configuration file on a USB device using EDM" (page 74)
- "Downloading a binary configuration file from a TFTP server using EDM" (page 74)
- "Downloading a binary configuration file from a USB device using EDM" (page 75)
- "Saving the current configuration to flash memory manually using EDM" (page 75)
- "Config/Image/Diag file tab field descriptions job aid" (page 76)

# Storing the current ASCII configuration file on a TFTP server using EDM

Use this procedure to save the current ASCII configuration file on a TFTP server.

#### **Procedure steps**

| Step | Action                                                    |
|------|-----------------------------------------------------------|
| 1    | From the Navigation tree, double-click Edit.              |
| 2    | From the Edit tree, double-click File System.             |
| 3    | Select the Ascii Config File tab.                         |
| 4    | In TftpServerInetAddress, type the TFTP server address.   |
| 5    | In AsciiConfigFilename, type the configuration file name. |
| 6    | In AsciiConfigManualUpload, click uploadNow.              |

7 On the toolbar, click **Apply**.

--End--

# Storing the current ASCII configuration file on a USB device using EDM

Use this procedure to save the current ASCII configuration file on a USB device.

### **Procedure steps**

| Step | Action                                                                                  |
|------|-----------------------------------------------------------------------------------------|
| 1    | From the Navigation tree, double-click Edit.                                            |
| 2    | From the Edit tree, double-click File System.                                           |
| 3    | Select the Ascii Config File tab.                                                       |
| 4    | In TftpServerInetAddress, type the configuration file name.                             |
| 5    | In <b>UsbTargetUnit</b> , enter the stack unit number where the USB device is inserted. |
| 6    | In AsciiConfigManualUpload, click uploadToUsb.                                          |
| 7    | On the toolbar, click <b>Apply</b> .                                                    |

--End--

Downloading an ASCII configuration file from a TFTP server using EDM

Use this procedure to download an ASCII configuration file from a TFTP server.

# **Procedure steps**

| Step | Action                                                                                                    |
|------|----------------------------------------------------------------------------------------------------|
| 1    | From the Navigation tree, double-click Edit.                                                                             |
| 2    | From the Edit tree, double-click File System.                                                                            |
| 3    | Select the Ascii Config File tab.                                                                                        |
| 4    | In <b>TftpServerInetAddress</b> , type the TFTP server IP address.                                                       |
| 5    | In AsciiConfigFilename, type the configuration file name.                                                                |
| 6    | In <b>AsciiConfigManual-Download</b> , click <b>downloadNow</b> to transfer the file from the TFTP server to the switch. |
| 7    | On the toolbar, click <b>Apply</b> .                                                                                     |

--End--

Downloading an ASCII configuration file from a USB device using EDM

Use this procedure to download an ASCII configuration file from a USB device.

#### **Procedure steps**

| Step | Action                                                                                                    |  |
|------|----------------------------------------------------------------------------------------------------|--|
| 1    | From the Navigation tree, double-click Edit.                                                                                |  |
| 2    | From the Edit tree, double-click File System.                                                                               |  |
| 3    | Select the Ascii Config File tab.                                                                                           |  |
| 4    | In TftpServerInetAddress, type the configuration file name.                                                                 |  |
| 5    | In <b>UsbTargetUnit</b> , enter the stack unit number where the USB device is inserted.                                     |  |
| 6    | In <b>AsciiConfigManual-Download</b> , click <b>downloadFromUsb</b> to transfer the file from the USB device to the switch. |  |
| 7    | On the toolbar, click <b>Apply</b> .                                                                                        |  |
|      | End                                                                                                    |  |

#### Downloading an ASCII configuration file automatically using EDM

Use this procedure to download an ASCII configuration automatically at switch startup.

#### **Procedure steps**

| Step | Action                                                                                                    |  |
|------|----------------------------------------------------------------------------------------------------|--|
| 1    | From the Navigation tree, double-click Edit.                                                                                                    |  |
| 2    | From the Edit tree, double-click File System.                                                                                                    |  |
| 3    | Select the Ascii Config File tab.                                                                                                    |  |
| 4    | In TftpServerInetAddress, type the TFTP server IP address.                                                                                                    |  |
| 5    | In AsciiConfigFilename, type the configuration file name.                                                                                                    |  |
| 6    | From AsciiConfigAutoDownload, click the appropriate<br>download option: disabled to disable automatic download,<br>useBootp to obtain TFTP server connection settings, or<br>useConfig to use the TFTP settings on screen to connect to th<br>TFTP server. |  |
| 7    | On the toolbar, click <b>Apply</b> .                                                                                                    |  |

--End--

#### Storing a binary configuration file on a TFTP server using EDM

Use this procedure to store a binary configuration file on a TFTP server.

| Procedure steps |
|-----------------|
|-----------------|

| Step | tep Action                                                          |  |  |
|------|---------------------------------------------------------------------|--|--|
| 1    | From the Navigation tree, double-click Edit.                        |  |  |
| 2    | From the Edit tree, double-click File System.                       |  |  |
| 3    | Select the Config/Image/Diag File tab.                              |  |  |
| 4    | In <b>TftpServerInetAddress</b> , enter the TFTP server IP address. |  |  |
| 5    | In <b>BinaryConfigFilename</b> , enter the configuration file name. |  |  |
| 6    | In <b>Action</b> , click <b>upIdConfig</b> .                        |  |  |
| 7    | On the toolbar, click <b>Apply</b> .                                |  |  |

#### Storing a binary configuration file on a USB device using EDM

Use this procedure to store a binary configuration file on a USB device.

#### **Procedure steps**

| Step | o Action                                                                                     |  |
|------|----------------------------------------------------------------------------------------------|--|
| 1    | From the Navigation tree, double-click Edit.                                                 |  |
| 2    | From the Edit tree, double-click File System.                                                |  |
| 3    | Select the Config/Image/Diag File tab.                                                       |  |
| 4    | In <b>BinaryConfigFilename</b> , enter the configuration file name.                          |  |
| 5    | In <b>UsbTargetUnit</b> , enter the stack unit number or, for a stand-alone switch, enter 0. |  |
| 6    | In Action, click upldConfigtoUsb.                                                            |  |
| 7    | On the toolbar, click <b>Apply</b> .                                                         |  |

**Downloading a binary configuration file from a TFTP server using EDM** Use this procedure to download a binary configuration file from a TFTP

server.

| Step | ep Action                                                           |  |
|------|---------------------------------------------------------------------|--|
| 1    | From the Navigation tree, double-click Edit.                        |  |
| 2    | From the Edit tree, double-click File System.                       |  |
| 3    | Select the Config/Image/Diag File tab.                              |  |
| 4    | In <b>TftpServerInetAddress</b> , enter the TFTP server IP address. |  |
| 5    | In <b>BinaryConfigFilename</b> , enter the configuration file name. |  |
| 6    | In Action, click dnldConfig.                                        |  |
| 7    | On the toolbar, click <b>Apply</b> .                                |  |

#### Procedure steps

#### Downloading a binary configuration file from a USB device using EDM

Use this procedure to download a binary configuration file from a USB device.

#### **Procedure steps**

| Step | p Action                                                                         |  |
|------|----------------------------------------------------------------------------------|--|
| 1    | From the Navigation tree, double-click Edit.                                     |  |
| 2    | From the Edit tree, double-click File System.                                    |  |
| 3    | Select the Config/Image/Diag File tab.                                           |  |
| 4    | In BinaryConfigFilename, enter the configuration file name.                      |  |
| 5    | In <b>UsbTargetUnit</b> , enter the stack unit number where the USB is inserted. |  |
| 6    | In Action, click dnldConfigFromUsb.                                              |  |
| 7    | On the toolbar, click <b>Apply</b> .                                             |  |

#### Saving the current configuration to flash memory manually using EDM

Use this procedure to save the current configuration to flash memory manually.

#### Procedure steps

| Step | Action                                               |  |
|------|------------------------------------------------------|--|
| 1    | From the Navigation tree, double-click <b>Edit</b> . |  |

- 2 From the Edit tree, double-click **File System**.
- 3 Select the Save Configuration tab.
- 4 Deselect **AutosavetoNvramEnabled** to disable automatic flash memory storage of the current configuration.
- 5 In Action, select copyConfigToNvram.
- 6 On the toolbar, click **Apply**.
- 7 Click **Refresh** to check progress of the configuration download.

--End--

#### Config/Image/Diag file tab field descriptions job aid

For more information about fields on the Config/Image/Diag file tab, see the following table.

| Field name                | Description                                                                                                    |  |
|---------------------------|----------------------------------------------------------------------------------------------------|--|
| TftpServerInetAddressType | Specifies the IP version of the TFTP server address                                                                                                    |  |
| TftpServerInetAddress     | Specifies the TFTP server IP address                                                                                                    |  |
| BinaryConfigFilename      | Specifies the name of the binary configuration file                                                                                                    |  |
| BinaryConfigUnitNumber    | Specifies the unit number of a switch in a stack                                                                                                    |  |
| ImageFileName             | Specifies the software image file name                                                                                                    |  |
| FWFileName(Diagnostics)   | Specifies the diagnostics file name                                                                                                    |  |
| USBTargetUnit             | Specifies the unit number containing the USB port                                                                                                    |  |
| Image                     | Specifies either primary or secondary when used in conjunction with the dnldImg action.                                                                                                    |  |
| Action                    | dnldConfigFromUSB—download a<br>configuration to the switch from a USB device<br>dnldImgIfNewer—download a new software<br>image to the switch only if it is newer than the<br>current image<br>dnldFw—download a new diagnostic software<br>image to the switch<br>dnldConfig—download a configuration file to<br>the switch<br>upIdConfigToUsb—upload a configuration file<br>to a USB device<br>dnldImgNoReset—download a new software<br>image to the switch without a switch reset<br>dnldFwNoReset—download a new diagnostic<br>software image to the switch without a switch<br>reset |  |

| Field name | Description                                                                                                    |  |
|------------|----------------------------------------------------------------------------------------------------|--|
|            | upldConfig—upload a configuration file to the<br>switch from a designated location<br>dnldImg—download a new software image to<br>the switch<br>dnldImgFromUsb—download a new software<br>image to the switch from a USB device<br>dnldFwFromUsb—download a new<br>diagnostic software image to the switch from<br>a USB device |  |
| Status     | Displays the status of the most recent action since last switch restart.                                                                                                    |  |

Nortel Ethernet Routing Switch 5000 Series Fundamentals NN47200-104 02.01 28 June 2010

Copyright © 2008-2010 Nortel Networks. All Rights Reserved.

## Supported standards and Request for Comments

This chapter lists the standards and Request for Comments (RFC) supported by the switch.

#### **Navigation**

- "Standards" (page 79)
- "RFCs" (page 79)

#### **Standards**

The standards in the following list are supported on the switch:

- IEEE 802.1D (Spanning Tree Protocol)
- IEEE 802.3 (Ethernet)
- IEEE 802.1Q (Virtual Local Area Network, VLAN, Tagging)
- IEEE 802.1p (Prioritizing)
- IEEE 802.1X (Extensible Authentication Protocol over LAN, EAPOL)
- IEEE 802.3u (Fast Ethernet)
- IEEE 802.3z (Gigabit Ethernet)
- IEEE 802.3ab (Gibabit Ethernet over Copper)
- IEEE 802.3x (Flow Control)
- IEEE 802.3ad (Link Aggregation)
- IEEE 802.1ab (Link Layer Discovery Protocol)

#### RFCs

For more information about networking concepts, protocols, and topologies, consult the following RFCs:

- RFC 791 (IP)
- RFC 894 (IP over Ethernet)

- RFC 792 (ICMP)
- RFC 793 (TCP)
- RFC 1350 (TFTP)
- RFC 826 (ARP)
- RFC 768 (UDP)
- RFC 854 (Telnet)
- RFC 951 (BootP)
- RFC 1213 (MIB-II)
- RFC 1493 (Bridge MIB)
- RFC 2131 (DHCP)
- RFC 2863 (Interfaces Group MIB)
- RFC 2665 (Ethernet MIB)
- RFC 2737 (Entity MIBv2)
- RFC 2819 (RMON MIB)
- RFC 1757 (RMON)
- RFC 1271 (RMON
- RFC 1157 (SNMP)
- RFC 1112 (IGMPv1)
- RFC 2236 (IGMPv2)
- RFC 1945 (HTTP v1.0)
- RFC 2865 (RADIUS)
- RFC 2674 (Q-BRIDGE-MIB)
- RFC 3046 (DHCP Relay Agent Information Option)
- RFC 3164 (BSD Syslog Protocol)
- RFC 3315 (DHCP for IPv6)
- RFC 3993 (Subscriber-ID Sub-option for DHCP Relay Agent Option)
- RFC 3410 (SNMPv3)
- RFC 3411 (SNMP Frameworks)
- RFC 3413 (SNMPv3 Applications)
- RFC 3414 (SNMPv3 USM)
- RFC 3415 (SNMPv3 VACM)
- RFC 3412 (SNMP Message Processing)

## **Quick reference for basic NNCLI tasks**

Use this chapter as a quick reference for frequently used Nortel Command Line Interface (NNCLI) tasks.

For more information about using NNCLI, see "User interface fundamentals" (page 15).

For detailed configuration information, see the function-specific configuration documents for this product.

For a list of documents, see *Nortel Ethernet Routing Switch 5000 Series Documentation Roadmap* (NN47200-103).

#### **Navigation**

- "Connect to the switch" (page 82)
- "Start NNCLI from the main menu" (page 82)
- "NNCLI command modes" (page 82)
- "Use factory default configuration" (page 83)
- "Configure the management IP address" (page 83)
- "Configure Simple Network Management Protocol (SNMP)" (page 83)
- "Configure VLANs and tagged uplinks" (page 84)
- "Configure Internet Group Management Protocol (IGMP)" (page 85)
- "Configure a port" (page 85)
- "Configure passwords" (page 87)
- "Configure Secure Shell (SSH)" (page 87)
- "Configure Telnet" (page 87)
- "Configure Simple Network Time Protocol (SNTP)" (page 87)
- "Configure log settings" (page 88)
- "Configure Secure Socket Layer (SSL)" (page 88)
- "Configure access control" (page 88)

- "Enable NNCLI as the default interface" (page 89)
- "Disable the switch front user interface (UI) button" (page 89)
- "Check a configuration" (page 89)

#### Connect to the switch

Switch connection options are

- remote
- console

The following table lists the access method for three types of connection.

#### Table 18 Switch access methods

| Secure Shell (SSH)<br>enabled | SSH not enabled | Console access<br>available         |
|-------------------------------|-----------------|-------------------------------------|
| Remote access                 | Telnet access   | Normal console<br>connection access |

#### Start NNCLI from the main menu

To start a configuration using the NNCLI, choose Command Line Interface from the main menu.

At the prompt, perform the commands in the following table.

#### Table 19

# Command Purpose enable Enter configuration mode configt Start configuration

#### NNCLI command modes

NNCLI provides command modes to separate basic user tasks from control and management of the switch.

NNCLI command modes are

- User Executive (exec mode)
- Privileged Executive (privExec mode)
- Global Configuration (config mode)
- Interface Configuration (ifconfig mode)
- Router Configuration (config-router mode)

You must use the correct mode to perform certain functions.

For more information about NNCLI, see "NNCLI concepts" (page 15).

#### Use factory default configuration

To restart the switch using the factory default configuration, perform the commands in the following table.

#### Table 20

#### Switch restart configuration command

| Command      | Purpose                                                        |
|--------------|----------------------------------------------------------------|
| exit         | Exit the configuration mode                                    |
| boot default | Return a switch, or switches, to factory default configuration |

#### Configure the management IP address

To configure and verify the Management IP Address, perform the commands in the following table.

#### Table 21

#### Management IP address configuration commands

| Command                                                           | Purpose                            |
|-------------------------------------------------------------------|------------------------------------|
| ip address<br><ip> netmask<br/><mask></mask></ip>                 | Set the management IP and mask     |
| ip default-gatewa<br>Y<br><default gateway<br="">IP&gt;</default> | Set the default gateway IP address |
| ping<br><default gateway<br="">IP&gt;</default>                   | Verify connectivity                |
| show ip                                                           | Verify configuration               |

#### **Configure Simple Network Management Protocol (SNMP)**

To configure SNMP, perform the commands in the following table.

#### Table 22

#### **SNMP** configuration commands

| Command                                            | Purpose                                       |
|----------------------------------------------------|-----------------------------------------------|
| snmp-server<br>enable                              | Enable SNMP (the default setting is disabled) |
| <pre>snmp-server auth entication-trap enable</pre> | Enable authentication traps                   |

| Command                                                                    | Purpose                                                                       |
|----------------------------------------------------------------------------|-------------------------------------------------------------------------------|
| snmp-server<br>community ro                                                | Set the read-only community name (requirement: enter community string twice)  |
| snmp-server<br>community rw                                                | Set the read-write community name (requirement: enter community string twice) |
| snmp-server<br>contact "whatever<br>you want"                              | Set contact information                                                       |
| <pre>snmp-server location "<building #="" &="" closet=""></building></pre> | Set building name and closet information                                      |
| snmp-server<br>name " <switch ip<br="">address&gt;"</switch>               | Maintain coherent Syslog messages                                             |
| <pre>snmp-server host <host ip=""> <community></community></host></pre>    | Set IP address of trap receiver                                               |
| show sys-info                                                              | Verify configuration                                                          |
| show snmp host                                                             | Verify configuration                                                          |

Table 22SNMP configuration commands (cont'd.)

#### **Configure VLANs and tagged uplinks**

To configure Virtual Local Area Networks (VLAN) and tagged uplinks, perform the commands in the following table.

#### Table 23

#### **VLANs configuration commands**

| Command                                                                       | Purpose                                                                                                    |
|-------------------------------------------------------------------------------|----------------------------------------------------------------------------------------------------|
| Vlan configcontro<br>l automatic                                              | Automatically delete old VLANs and update PVID<br>after you add a VLAN to an untagged port (the setting<br>appears at the bottom of the VLAN configuration<br>information). |
| vlan ports<br><uplink port=""><br/>tagging tagall</uplink>                    | Enable tagging on the uplink.                                                                                                    |
| vlan ports<br><uplink port=""><br/>filter-untagge<br/>d-frame enable</uplink> | Discard untagged frames.                                                                                                    |
| vlan ports ALL<br>filter-unregiste<br>red-frame disable                       | Break Spanning Tree Protocol (STP) for Voice over<br>Internet Protocol (VoIP).                                                                                              |

Table 23 VLANs configuration commands (cont'd.)

| Command                                                        | Purpose                                                      |
|----------------------------------------------------------------|--------------------------------------------------------------|
| vlan create <vid><br/>type port</vid>                          | Create the port based VLAN and assign the 802.1q identifier. |
| vlan name <vid><br/><name></name></vid>                        | Name the VLAN according to conventions.                      |
| vlan members<br>add <vid> <port<br>listing&gt;</port<br></vid> | Add ports to appropriate VLANs.                              |
| vlan mgmt <vid></vid>                                          | Set the management VLAN.                                     |
| vlan members<br>remove 1 ALL                                   | Remove all ports from VLAN 1.                                |
| vlan ports<br><uplink port=""><br/>pvid <vid></vid></uplink>   | Set the PVID on the uplink.                                  |
| show vlan                                                      | Verify VLAN configuration.                                   |
| show vlan<br>interface info                                    | Verify configuration of PVID and port type.                  |

#### **Configure Internet Group Management Protocol (IGMP)**

To configure IGMP, perform the commands in the following table.

## Table 24IGMP configuration commands

| Command                                   | Purpose                                         |
|-------------------------------------------|-------------------------------------------------|
| vlan igmp <vid><br/>snooping enable</vid> | Enable IGMP snooping on each appropriate VLAN   |
| vlan igmp <vid><br/>proxy enable</vid>    | Enable IGMP proxy on each appropriate VLAN      |
| show vlan igmp<br><vid></vid>             | Show IGMP information for each appropriate VLAN |

### Configure a port

To configure a port, perform the commands in the following table.

#### Table 25

#### Port configuration commands

| Command                                                               | Purpose                                                                                                    |
|-----------------------------------------------------------------------|----------------------------------------------------------------------------------------------------|
| interface<br>fastEthernet<br><end-user port<br="">list&gt;</end-user> | Enter configuration mode at the interface level where<br>you can configure multiple ports, excluding uplink ports,<br>simultaneously. |

| Command                                                                                    | Purpose                                                                                                    |
|--------------------------------------------------------------------------------------------|----------------------------------------------------------------------------------------------------|
| auto-negotiation<br>-advertisements<br>10-full 10-half<br>100-full 100-half<br>pause-frame | Set 10/100 ports to advertise only 10Mb/s half-duplex and 100Mb/s half-duplex.                                                                                               |
| default auto-nego<br>tiation-advertis<br>ement                                             | Advertise Gigabit for Gigabit ports because Custom<br>Autonegotiation Advertisements (CANA) is not<br>appropriate for Gigabit ports.                                         |
| poe poe-shutdown                                                                           | Power Over Ethernet (PoE) is on by default; use this command to disable PoE on non-PoE ports.                                                                                |
| no poe-shutdown                                                                            | Enable PoE for AP ports.                                                                                                    |
| shutdown <port></port>                                                                     | Disable unused ports.                                                                                                    |
| spanning-tree<br>learning fast                                                             | Set fast spanning tree learning on access ports.                                                                                                    |
| name <port name=""></port>                                                                 | Name uplink ports.<br>If you need dual uplinks, Nortel recommends that you<br>add a second switch, in a stack, and use port 48 of the<br>second switch as the second uplink. |
| qos dhcp snooping<br>enable interface-<br>type access                                      | Enable Dynamic Host Configuration Protocol (DHCP)<br>Snooping and drop incoming DHCP replies on<br>specified ports.                                                          |
| Exit                                                                                       | Terminate port configuration.                                                                                                    |
| interface<br>fastEthernet<br><uplink port=""></uplink>                                     | Enter configuration mode at the interface level to configure port 48 as an uplink port .                                                                                     |
| speed auto                                                                                 | Enable autonegotiate.                                                                                                    |
| <pre>spanning-tree learning <normal disable="" or=""></normal></pre>                       | Depending on the upstream switch location, set spanning tree to normal or disabled.                                                                                          |
| name UP- <switch<br>IP Address&gt;-<slot<br>&gt;/<port></port></slot<br></switch<br>       | Example: UP-128.206.95.254-1/2                                                                                                    |
| qos dhcp snooping<br>enable interface-<br>type core                                        | Enable DHCP Snooping with DHCP replies.                                                                                                    |
| Exit                                                                                       | Terminate uplink configuration.                                                                                                    |
| show interfaces<br>all                                                                     | Display interface settings.                                                                                                    |

Table 25Port configuration commands (cont'd.)

#### **Configure passwords**

To configure NNCLI passwords, perform the commands in the following table.

#### Table 26

**NNCLI** password commands

| Command                      | Purpose                                                                |
|------------------------------|------------------------------------------------------------------------|
| cli password<br>serial local | Set the switch or stack to use local passwords for serial port access. |
| cli password<br>telnet local | Set the switch or stack to use local passwords for telnet access.      |
| no password<br>security      | Remove password complexity and change frequency restrictions.          |
| cli password<br>read-only    | Set the read-only password (you must enter the password twice).        |
| cli password<br>read-write   | Set the read-write password.                                           |

#### **Configure Secure Shell (SSH)**

To configure SSH, perform the commands in the following table.

#### Table 27

#### SSH configuration commands

| Command         | Purpose                                                                                                    |
|-----------------|----------------------------------------------------------------------------------------------------|
| ssh pass-auth   | Enable password authentication for SSH.<br>To use SSHv2 for switch access, ensure that you use<br>SecureCRT 4.1 or later, Putty, or Linux SSH. |
| ssh             | Enable SSH support.                                                                                                    |
| show ssh global | Display SSH settings.                                                                                                    |

#### **Configure Telnet**

To disable Telnet access, at the prompt enter the command: telnet-access disable

#### **Configure Simple Network Time Protocol (SNTP)**

To configure SNTP, perform the commands in the following table.

#### Table 28 SNTP configuration commands

| Command                                                | Purpose                                                                                                   |
|--------------------------------------------------------|----------------------------------------------------------------------------------------------------|
| sntp server<br>primary address<br><ip address=""></ip> | Set SNTP server address where <ip address=""> is the address of the SNTP server in decimal notation.</ip> |

| Command     | Purpose                                                                                   |
|-------------|-------------------------------------------------------------------------------------------|
| sntp enable | Enable SNTP.                                                                              |
| show sntp   | Display SNTP settings SNTP .<br>The SNTP default setting is Greenwich Mean Time<br>(GMT). |

## Table 28SNTP configuration commands (cont'd.)

#### **Configure log settings**

To configure log settings, perform the commands in the following table.

#### Table 29

#### Log settings configurations commands

| Command                                                        | Purpose                                      |
|----------------------------------------------------------------|----------------------------------------------|
| logging volatile<br>latch                                      | Limits the number of logged messages to 400. |
| logging remote<br>address <syslog<br>server IP&gt;</syslog<br> | Set syslog server.                           |
| logging remote le<br>vel informational                         | Log all events.                              |
| logging remote<br>enable                                       | Enable syslogging.                           |

#### **Configure Secure Socket Layer (SSL)**

To configure SSL, perform the commands in the following table.

#### Table 30

#### SSL configuration commands

| Command         | Purpose                                                                                                    |
|-----------------|----------------------------------------------------------------------------------------------------|
| ssl certificate | Create a certificate for use on the next startup or SSL<br>reset.<br>For switches that include a secure Web server<br>(for example, Ethernet Routing Switch 5510),<br>Nortel recommends that you replace the generic<br>certificate with a new certificate generated by the ssl<br>certificate command. |
| ssl             | Enables SSL server.                                                                                                    |
| show ssl        | Displays SSL settings.                                                                                                    |

#### **Configure access control**

To configure access control, perform the commands in the following table.

Table 31Access control configuration commands

| Command                                                                     | Purpose                                  |
|-----------------------------------------------------------------------------|------------------------------------------|
| <pre>ipmgr source-ip 1 <trusted net=""> mask <mask></mask></trusted></pre>  | Enables management from the trusted net. |
| <pre>ipmgr source-ip 2 <trusted net2=""> mask <mask></mask></trusted></pre> | Enables management from trusted net 2.   |
| show ipmgr                                                                  | Displays access control configuration.   |

#### Enable NNCLI as the default interface

To designate NNCLI as the default interface, perform the commands in the following table.

#### Table 32

Default interface commands

| Command           | Purpose                                                 |
|-------------------|---------------------------------------------------------|
| exit              | Exit configuration mode to return to the enable prompt. |
| cmd-interface cli | Set NNCLI as the default command interface.             |

#### Disable the switch front user interface (UI) button

To disable the UI button on the switch front, at the prompt enter the command:

No ui-button enable

#### **Check a configuration**

To display the switch configuration, at the prompt enter the command: **show running-config** 

Nortel Ethernet Routing Switch 5000 Series Fundamentals NN47200-104 02.01 28 June 2010

Copyright © 2008-2010 Nortel Networks. All Rights Reserved.

#### Nortel Ethernet Routing Switch 5000 Series

### **Fundamentals**

Release: 6.2 Publication: NN47200-104 Document revision: 02.01 Document release date: 28 June 2010

Copyright © 2008-2010 Nortel Networks. All Rights Reserved.

While the information in this document is believed to be accurate and reliable, except as otherwise expressly agreed to in writing NORTEL PROVIDES THIS DOCUMENT "AS IS" WITHOUT WARRANTY OR CONDITION OF ANY KIND, EITHER EXPRESS OR IMPLIED. The information and/or products described in this document are subject to change without notice.

Nortel, Nortel Networks, the Nortel logo, and the Globemark are trademarks of Nortel Networks.

IEEE is a trademark of the Institute of Electrical and Electronics Engineers, Inc.

Microsoft, Windows, and Windows NT are a trademarks of Microsoft Corporation.

Adobe and Acrobat Reader are trademarks of Adobe Systems Incorporated.

Sun, Solaris, and Java - are trademarks or registered trademarks of Sun Microsystems, Inc. in the United States and other countries

SPARC is a trademark of SPARC International, Inc.

UNIX is a trademark of X/Open Company, Ltd.

All other trademarks are the property of their respective owners.

www.nortel.com

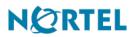